# OPIS PROCESU SKŁADANIA WNIOSKÓW O UMOWĘ W PROGRAMIE PILOTAŻOWYM "OPIEKA FARMACEUTY W ZAKRESIE ZDROWIA RE-PRODUKCYJNEGO" ORAZ PROCESU PRZYGOTOWANIA I PODPISYWA-NIA UMÓW

# INSTRUKCJA DLA PODMIOTÓW PROWADZĄCYCH APTEKĘ

Wersja pełna, zawierająca fragmenty dokumentacji użytkownika

30.04.2024

## **1. WSTĘP**

Zasady zawierania umów w programie pilotażowym "Opieka farmaceuty sprawowanej nad pacjentem w zakresie zdrowia reprodukcyjnego"

- umowy będą zawierane z podmiotami prowadzącymi aptekę, wnioskującym o zawarcie umowy i stroną podpisującą umowę będzie podmiot prowadzący aptekę.
- każda umowa będzie dotyczyła jednej apteki, wniosek o zawarcie umowy również będzie dotyczył tylko jednej apteki.
- jeżeli podmiot prowadzący aptekę prowadzi wiele aptek i jest zainteresowany podpisaniem umów dotyczących kilku jego aptek, to musi złożyć kilka odrębnych wniosków i będzie zawierał z Narodowym Funduszem Zdrowia kilka umów - dla każdej apteki odrębną umowę.
- umowa może być podpisana dla apteki ogólnodostępnej umowa nie może dotyczyć punktu aptecznego
- warunkiem koniecznym do podpisania umowy w programie pilotażowym jest posiadanie ważnej umowy na refundację leków, dotyczącej danej apteki
- w umowie będzie zdefiniowany tylko jeden punkt umowy
- w tym punkcie umowy będzie występowało jedno miejsce realizacji umowy tym miejscem będzie apteka, której dotyczy umowa.
- w umowie, dla miejsca (apteki) będzie zdefiniowany harmonogram dostępności miejsca godziny realizacji umowy w poszczególnych dniach tygodnia.
- w umowie, dla miejsca (apteki) będzie zdefiniowana lista farmaceutów, udzielających porad w ramach umowy.
- Dla każdego farmaceuty będzie konieczność określenia tygodniowej liczby godzin pracy w ramach umowy - nie będzie określany szczegółowy harmonogram w poszczególnych dniach tygodnia
- w umowie nie będzie wykazywane wyposażenie.
- w realizacji umów nie przewiduje się możliwości wykazywania podwykonawców.

## **2. PRZYGOTOWANIE WNIOSKU O UMOWĘ DOTYCZĄCĄ PROGRAMU PILOTAŻOWEGO - PRZEBIEG PROCESU I WYKAZ CZYNNOŚCI DO WYKONANIA PRZEZ PODMIOT PROWADZĄCY APTEKĘ W CELU ZAWARCIA UMOWY**

- 1. Sprawdzenie w Portalu Świadczeniodawcy czy dane identyfikacyjne i dane opisujące pomiot prowadzący aptekę są aktualne i poprawne. W przypadku, gdy dane nie są aktualne należy je poprawić. W przypadku wątpliwości jak poprawić dane należy skorzystać z dokumentacji użytkownika do Portalu. W przypadku problemów należy się skontaktować z oddziałem wojewódzkim NFZ.
- 2. Sprawdzenie, czy w Portalu świadczeniodawcy są aktualne dane opisujące aptekę i zostało zdefiniowane miejsce realizacji umowy, czyli apteka:
	- Numer wpisu apteki w Krajowym Rejestrze Zezwoleń na Prowadzenia Aptek Ogólnodostępnych i Punktów Aptecznych

Umowy w programie pilotażowym opieki farmaceuty sprawowanej nad pacjentem w zakresie zdrowia reprodukcyjnego - instrukcja dla podmiotu prowadzącego aptekę Page3 aptekę Page3 aptekę Page3 aptekę Page3 aptekę Page3 aptekę Pag

- Dane adresowe apteki (miejsca), w tym współrzędne geograficzne apteki
- Godziny pracy apteki (miejsca) w poszczególnych dniach tygodnia
- Lista personelu apteki (lista farmaceutów zatrudnionych w aptece) osób, które będą wskazane do realizacii umowy

## Uwaga:

Jeżeli apteka posiada umowę na zaopatrzenie w wyroby medyczne lub umowę na wykonywanie szczepień ochronnych w aptece to takie miejsce zostało już wcześniej zdefiniowane. We wniosku należy wskazać to miejsce, będzie ono występowało w przygotowywanej umowie na "Opiekę farmaceuty sprawowanej nad pacjentem w zakresie zdrowia reprodukcyjnego"

Jeżeli to miejsce nie zostało jeszcze zdefiniowane to należy je dopisać w Portalu, jeszcze przed przygotowaniem wniosku o umowę. We wniosku konieczne będzie wskazanie technicznego identyfikatora tego miejsca, odczytanego z Portalu.

Dla miejsca (apteki) należy zweryfikować i w razie potrzeby poprawić/uzupełnić informację o godzinach pracy apteki w poszczególnych dniach tygodnia oraz listę personelu apteki. Dla każdej osoby zatrudnionej w aptece, która zostanie wskazana do realizacji umowy należy uzupełnić informacje o czasie pracy tej osoby. Szczegóły w dalszej części instrukcji.

# **Godziny pracy apteki i lista personelu apteki mogą być, ale nie muszą być w Portalu uzupełnione przed przygotowaniem wniosku o umowę. Może to zostać uzupełnione później, na etapie przygotowywania umowy.**

## 3. Przygotowanie wniosku o umowę

Ze względu na krótki czas na przygotowanie wniosku o umowę oraz umowy i w celu uproszczenie procesu przygotowania umowy zrezygnowano z potrzeby składania wniosków z wykorzystaniem aplikacji udostępnionej przez Narodowy Fundusz Zdrowia i przekazywania wniosku w postaci podpisanego dokumentu papierowego i danych w formie elektronicznej, wykorzystywanych w systemie informatycznym NFZ. Wnioski będą przygotowane poza systemem i przesyłane do OW NFZ w sposób opisany poniżej. Na podstawie tak przygotowanych wniosków OW NFZ przygotuje umowy.

- a) Podmiot prowadzący aptekę zainteresowany zawarciem umowy w programie pilotażowym, zweryfikuje czy w Portalu Świadczeniodawcy posiada już prawidłowo zapisaną informacje o miejscu realizacji umowy (aptece), jeżeli wystąpi taka potrzeba uzupełni brakujące informacje
- b) Podmiot prowadzący aptekę pobierze z portalu Narodowego Funduszu Zdrowia szablon wniosku o zawarcie umowy i załączników do wniosku.
- c) Wniosek i załączniki do wniosku (zgodne z formularzami pobranymi z portalu NFZ) zostaną wypełnione bez wsparcia systemu, w dowolnej aplikacji i zostaną zapisane w plikach w formacie PDF. Każdy z dokumentów:
	- Wniosek
	- Oświadczenie, którego wzór jest określony w załączniku nr 1 do wniosku,
	- Wniosek w sprawie rachunku bankowego, którego wzór określony jest w załączniku nr 2 do wniosku,
	- Pełnomocnictwo do składania oświadczeń woli w imieniu wnioskodawcy w przypadku, gdy wnioskodawca jest reprezentowany przez pełnomocnika

zostanie zapisany w odrębnym pliku PDF.

- d) Pliki PDF zostaną podpisane cyfrowo przez osoby uprawnione reprezentujące podmiot prowadzący aptekę.
- e) Przygotowane i podpisane pliki zostaną przesłane do Oddziału Narodowego Funduszu Zdrowia jako załączniki do wiadomości, będącej odpowiedzią na wiadomość przysłaną przez OW NFZ
- f) Jeżeli z jakiegoś powodu nie będzie możliwe przesłanie wniosku i załączników w postaci plików PDF podpisanych podpisem cyfrowym podmiot prowadzący aptekę może dokumenty wydrukować, podpisać w postaci tradycyjnej i przekazać dokumenty do OW NFZ
- 4. Oddział Wojewódzki NFZ przygotuje i wyśle do wszystkich aptek posiadających umowę na refundację leków informację pozwalającą zwrotnie odesłać wniosek o umowę z wymaganymi załącznikami. Odpowiadając w Portalu na otrzymaną wiadomość należy do wiadomości dołączyć przygotowane uprzednio pliki PDF zawierające wniosek i załączniki (odpowiednio 3 lub 4 pliki, czwarty plik "Pełnomocnictwo do składania oświadczeń woli", będzie dołączany tylko gdy będzie taka potrzeba.

Uwaga, w szczególnych przypadkach będzie możliwe również dostarczenie do OW NFZ wniosku z załącznikami w postaci tradycyjnej (dokumentu papierowego, podpisanego odręcznie).

## **3. DALSZY CIĄG PRAC - PRZYGOTOWANIE UMOWY PRZEZ OW NFZ**

- 1. Jeżeli wniosek zostanie przygotowany poprawnie, zostanie przekazany do OW NFZ i apteka będzie spełniać wymagania wymagające z przepisów to pracownik OW NFZ przygotuje dla apteki umowę w systemie informatycznym
	- W tak przygotowanej umowie nie będzie jeszcze informacji o farmaceutach udzielających porad w ramach umowy pilotażowej, informacji o czasie pracy tych osób ani deklarowanych godzin pracy apteki w ramach umowy.
	- Przed podpisaniem umowy, OW NFZ udostępni wstępnie przygotowaną umowę na Portalu Świadczeniodawcy w celu uzupełnienia przez podmiot prowadzący aptekę informacji o farmaceutach, którzy będą udzielali świadczeń i o godzinach pracy apteki.
	- Do tego czasu należy uzupełnić te informacje w portalu będą one niezbędne do uzupełnienia informacji w przygotowywanej umowie.
	- Podmiot prowadzący aptekę wskaże zgłosi do przygotowywanej umowy godziny otwarcia apteki i listę farmaceutów realizujących umowę. Dla każdego z nich określi tygodniową liczbę godzin udzielania porad w ramach umowy.
	- Lista zgłoszonych farmaceutów zostanie zaakceptowana przez operatora w OW NFZ przygotowującego umowę.

Do uzupełnienia informacji o potencjale w umowie (godzinach otwarcia apteki i o personelu) będą wykorzystywane te same funkcje, które są stosowane w innych umowach, w tym umowach na realizację recept, umowach na zaopatrzenie w wyroby medyczne i w umowach dotyczących wykonywania szczepień ochronnych w aptekach.

Szczegółowe informacje na ten temat można odczytać z dokumentacji użytkownika.

Umowy w programie pilotażowym opieki farmaceuty sprawowanej nad pacjentem w zakresie zdrowia reprodukcyjnego - instrukcja dla podmiotu prowadzącego aptekę Pages Pages Pages Pages Pages Pages Pages Pages Pages Pages Pages Pag

- 2. Dalszy ciąg przygotowania umowy do podpisania będzie się odbywał zgodnie z ogólnymi zasadami dotyczącymi umów:
	- Przygotowanie dokumentu umowy z załącznikami (przez operatora w OW NFZ)
	- Podpisanie dokumentu umowy przez Dyrektora OW lub osobę przez niego upoważnioną
	- Udostępnienie umowy w Portalu, w celu podpisania jej przez osobę reprezentująca podmiot prowadzący aptekę
	- Podmiot prowadzący aptekę podpisze otrzymaną umowę i przekaże ją zwrotnie w Portalu Świadczeniodawcy
	- Operator OW NFZ po weryfikacji poprawności podpisania umowy zmieni status umowy na "Umowa podpisana"
- 3. Dostępność miejsca i lista farmaceutów z wymiarem pracy będzie zapisana w umowie. W trakcie trwania umowy te dane mogą się zmieniać – zmiany powinny być zgłaszane przez portal i oceniane - akceptowane przez wyznaczonych pracowników OW NFZ. Jest to standardowy mechanizm stosowany we wszystkich umowach.

## **4. UZUPEŁNIENIE NEZBĘDNYCH INFORMACJI W PORTALU**

Poniżej przedstawiono wybrane informacje dotyczące przygotowania w Portalu informacji o miejscu realizacji umowy i o personelu realizującym umowę. Jeżeli apteka posiada poprawnie zdefiniowane te informacje to wykonywanie opisanych czynności nie jest konieczne.

Szczegółowe informacje na ten temat są również zapisane w dokumentacji użytkownika do Portalu

## **INFORMACJA**

Jeżeli do tej pory apteka nie posiadała innej umowy niż umowa na realizację recept to opisanie miejsca udzielania świadczeń i personelu zatrudnionego w tym miejscu będą dla tej apteki nową czynnością – konieczne będzie zdefiniowanie informacji o miejscu realizacji umowy.

- Uzyskanie dostępu do portalu Funduszu utworzenie konta w portalu (założono, że ten etap jest już wykonany, ten czynności zostały wykonane na etapie przygotowania do zawarcia umów na realizację recept.
- Uzupełnienie swoich danych identyfikacyjnych i danych szczegółowych (założono, że ten etap jest już wykonany). W przypadku aptek tymi danymi są:
	- o Dane podmiotu prowadzącego aptekę.
	- o Nazwa i adres apteki.
	- o Informacje o wpisach do rejestru (numer wpisu do rejestru WiF).
	- o Identyfikator apteki w Krajowym Rejestrze Zezwoleń na Prowadzenie Aptek Ogólnodostępnych i Punktów Aptecznych (\*).
	- o Dane kierownika apteki (w przypadku umów w programie pilotażowym opieki farmaceuty sprawowanej nad pacjentem w zakresie zdrowia reprodukcyjnego informacje dotyczące kierownika apteki nie będą wykorzystywane).

Umowy w programie pilotażowym opieki farmaceuty sprawowanej nad pacjentem w zakresie zdrowia reprodukcyjnego - instrukcja dla podmiotu prowadzącego aptekę Page6 aptekę Page6 aptekę Page6 aptekę Page6 aptekę Page6 aptekę Pag

- o Nowymi informacjami są (jeżeli apteka nie ma jeszcze zdefiniowanego takiego miejsca): Dane miejsca, w tym dane adresowe i godziny dostępności miejsca
- o Personel zatrudniony w tym miejscu i harmonogram dostępności personelu/liczba godzin pracy osoby w tygodniu
- o Współrzędne geograficzne miejsca apteki (dodatkowe dane oprócz danych adresowych (\*\*)).

Uwagi:

\*) Identyfikator apteki w krajowym rejestrze powinien już być w systemie. Jeżeli z jakiegoś powodu dla apteki ten identyfikator nie byłby uzupełniony albo byłby zapisany niepoprawnie to niezbędny jest kontakt apteki z oddziałem Funduszu – ten identyfikator można uzupełnić tylko w części oddziałowej systemu.

\*\*) Dodatkowe dane. Te dane powinny być uzupełnione w celu dokładnej prezentacji apteki w informatorach – uzupełnienie tych danych powinno być wykonane w portalu. Uzupełnienie danych powinno być wykonane przed podpisaniem umowy. W szczególnych przypadkach np. gdy zostanie zauważona pomyłka współrzędne geograficzne apteki mogą być poprawiane w trakcie obowiązywania umowy.

Współrzędne geograficzne zostaną wyznaczone przez system na podstawie danych adresowych. Jeżeli w wyjątkowych sytuacjach wystąpi potrzeba skorygowania wartości współrzędnych geograficznych to również istnieje możliwość ich edycji w portalu.

- Ze względów technicznych, dla prawidłowego działania systemu w zakresie obsługi umowy i procesu rozliczeń, dla miejsca reprezentującego aptekę muszą być zdefiniowane następujące wartości:
	- o Specjalność miejsca (analogicznie do specjalności komórek organizacyjnych podmiotów leczniczych).
	- o Profil medyczny (analogicznie do profili komórek organizacyjnych podmiotów leczniczych).

Aby takie uzupełnienie opisu miejsca było możliwe, do słowników systemu dodano specjalne techniczne wartości, których należy użyć w opisie miejsca – apteki.

Specjalność komórki organizacyjnej:

9994 - APTEKA OGÓLNODOSTĘPNA

Profil medyczny:

Dziedzina medycyny - 999INNE USŁUGI REALIZOWANE W APTECE

Funkcja ochrony zdrowia: HC.A.9. Inne usługi realizowane w aptece

Jeżeli w Portalu Świadczeniodawcy dla konta apteki istnieje już tak zdefiniowane miejsce to we wniosku należy wskazać to miejsce.

Jeżeli w strukturze apteki takie miejsce nie istnieje to należy je dopisać i to dopisane miejsce wskazać we wniosku.

We wniosku należy wpisać techniczny identyfikator tego miejsca, odczytany w Portalu Świadczeniodawcy.

Informacja na temat definiowania miejsca znajduje się w instrukcji, w punktach:

- [dodanie nowej jednostki organizacyjnej w strukturze świadczeniodawcy](#page-9-0)
- [dodanie nowej lokalizacji w strukturze świadczeniodawcy](#page-12-0)

Umowy w programie pilotażowym opieki farmaceuty sprawowanej nad pacjentem w zakresie zdrowia reprodukcyjnego - instrukcja dla podmiotu prowadzącego aptekę Page7 aptekę Page7 aptekę Page7 aptekę Page7

• [dodanie nowej komórki organizacyjnej w strukturze świadczeniodawcy](#page-16-0)

## **INFORMACJA**

We wniosku mogą być wskazane tylko apteki ogólnodostępne, a więc można będzie użyć tylko miejsca z kodem specjalności 9994.

Jeżeli dla apteki, w systemie już istnieje opis miejsca z innym kodem niż 9994 to należy ten kod poprawić. Zmiana kodu specjalności komórki obsługiwana jest przez złożenie wniosku w portalu. Jeżeli wystąpi taka potrzeba to podmiot prowadzący aptekę może skorzystać z dokumentacji użytkownika lub skontaktować się z oddziałem Funduszu.

- o Na potrzeby przygotowania i obsługi umowy będzie wykorzystywana informacja o miejscu udzielania świadczeń (oznaczającym tę aptekę). Miejsce udzielania świadczeń i wszystkie informacje o tym miejscu wprowadzane są z wykorzystaniem Portalu.
- o W systemie (dla konta apteki w portalu) powinno być tylko jedno miejsce odpowiadające danej aptece.

W szczególnych sytuacjach, ze względu na obsługę innych umów, w strukturze konta apteki w Portalu NFZ może wystąpić wiele miejsc.

Jeżeli nawet występuje taka sytuacja to podmiot prowadzący aptekę, na potrzeby umowy w programie pilotażowym opieki farmaceuty sprawowanej nad pacjentem w zakresie zdrowia reprodukcyjnego powinien użyć miejsca odpowiadającego aptece, dla której utworzono to konto w systemie informatycznym OW NFZ. Występowanie innych miejsc nie ma tu znaczenia, nie będzie problemem w przygotowaniu wniosku i zawarciu umowy.

- o Dla tego miejsca wskazany jest adres. Adres miejsca zapisuje się przez zdefiniowanie lokalizacji i połączenie miejsca (apteki) z tą lokalizacją
- o Dla tego miejsca powinny być uzupełnione również współrzędne geograficzne. Współrzędne geograficzne system wyznacza automatycznie na podstawie adresu lokalizacji. Współrzędne geograficzne mogą być również skorygowane ręcznie.
- o Dla tego miejsca należy określić dostępność (godziny otwarcia w poszczególnych dniach tygodnia).
- o Na etapie przygotowania umowy (zgłaszania informacji przed podpisaniem umowy) będzie można zawęzić godziny otwarcia apteki, ale nie będzie można wskazać godzin wykraczających poza godziny działania miejsca zapisane w portalu.
- o Dla tego miejsca należy wskazać personel, czyli listę osób "pracujących" w tym miejscu (w danej aptece).

Definiowanie listy osób zatrudnionych w aptece

Informacja o tym jak w portalu zapisać informacje o personelu apteki są przedstawione w tej instrukcji, w punkcie [dodawanie personelu do miejsca \(w tym przypadku personelu pracującego w aptece\)](#page-26-0).

## **INFORMACJA**

- nie jest to ta sama lista osób, zdefiniowanych dla apteki, wykorzystywana we wniosku o umowę i w umowie na realizację recept refundowanych.
- lista osób zatrudnionych w miejscu, którego opis przygotowywany jest w portalu jest analogiczna do listy osób wskazanych w tym miejscu na potrzeby realizacji umowy dot. ZPO i umowy na wykonywanie szczepień ochronnych w aptece (jeżeli apteka posiada taką umowę, w takim przypadku należy tę listę osób zweryfikować i uzupełnić).

Dla każdej osoby należy wskazać:

- okres pracy osoby w tej aptece
- rodzaj uprawnienia w tym przypadku Farmaceuta,
- godziny pracy tej osoby w aptece

## Uwaga:

Na potrzeby obsługi umowy w programie pilotażowym opieki farmaceuty sprawowanej nad pacjentem w zakresie zdrowia reprodukcyjnego nie ma potrzeby definiowania szczegółowego harmonogramu pracy – godzin pracy w poszczególnych dniach tygodnia. Wystarczające jest podanie liczby godzin pracy w tygodniu. Jeżeli apteka posiada inną umowę np. umowę na wykonywanie szczepień ochronnych w aptece to konieczne jest wskazanie szczegółowego harmonogramu.

Dla uniknięcia problemów z wykazywaniem czasu pracy farmaceutów w innych umowach zaleca się w Portalu zdefiniowanie szczegółowego harmonogramu pracy osób a zgłaszając osobę do umowy w ramach programu pilotażowego będzie możliwe podanie tylko liczby godzin pracy w tygodniu, nieprzekraczającej sumy godzin pracy w poszczególnych dniach tygodnia.

W trakcie zgłaszania farmaceutów do umowy z NFZ, operator będzie wskazywał osoby z tej listy (może wskazać wszystkich farmaceutów albo tylko ich część).

Po uzupełnieniu potencjału w Portalu Świadczeniodawcy (przynajmniej dopisaniu miejsca) podmiot prowadzący aptekę przygotuje wniosek, wskazując we wniosku kod miejsca (apteki) zdefiniowanego Portalu. Przygotowany wniosek należy przekazać do Oddziału Wojewódzkiego NFZ.

Przygotowanie wniosku o umowę w programie pilotażowym będzie przebiegało w następujący sposób:

- Podmiot prowadzący aptekę pobierze z portalu Narodowego Funduszu Zdrowia szablon wniosku o zawarcie umowy i załączników do wniosku.
- Wniosek i załączniki do wniosku (zgodne z formularzami pobranymi z portalu NFZ) zostaną wypełnione bez wsparcia systemu i zostaną zapisane w plikach w formacie PDF. Każdy z dokumentów:
	- o Wniosek
	- o Oświadczenie, którego wzór jest określony w załączniku nr 1 do wniosku,
	- o Wniosek w sprawie rachunku bankowego, którego wzór określony jest w załączniku nr 2 do wniosku,
	- o Pełnomocnictwo do składania oświadczeń woli w imieniu wnioskodawcy w przypadku, gdy wnioskodawca jest reprezentowany przez pełnomocnika

Zostanie zapisany w odrębnym pliku PDF

Umowy w programie pilotażowym opieki farmaceuty sprawowanej nad pacjentem w zakresie zdrowia reprodukcyjnego - instrukcja dla podmiotu prowadzącego aptekę Page9 aptekę Page9 aptekę Page9 aptekę Page9 aptekę Page9 aptekę Pag

- Pliki PDF zostaną podpisane cyfrowo przez osoby uprawnione reprezentujące podmiot prowadzący aptekę.
- Przygotowane i podpisane pliki zostaną przesłane do Oddziału Narodowego Funduszu Zdrowia jako załączniki do wiadomości, będącej odpowiedzią na wiadomość przysłaną przez OW NFZ
- Jeżeli z jakiegoś powodu nie będzie możliwe przesłanie wniosku i załączników w postaci plików PDF podpisanych cyfrowym podmiot prowadzący aptekę może dokumenty wydrukować, podpisać w postaci tradycyjnej i przekazać dokumenty do OW NFZ

Przesłanie plików (jako odpowiedzi na wiadomość przysłaną z OW NFZ jest opisana w punkcie przesłanie [wniosku o umowę do oddziału wojewódzkiego NFZ](#page-35-0).

Po przekazaniu wniosku do OW NFZ wniosek zostanie oceniony. Jeżeli wniosek został przygotowany poprawnie i apteka spełnia warunki zawarcia umowy do operator OW NFZ przygotuje umowę.

Przed podpisaniem umowy ta umowa zostanie udostępniona w Portalu świadczeniodawcy:

- w udostępnionej umowie podmiot prowadzący aptekę uzupełni informację o godzinach pracy apteki w ramach umowy
- w udostępnionej umowie podmiot prowadzący aptekę uzupełni informację o farmaceutach udzielających porad w ramach umowy i dla każdego z nich liczbę godzin pracy w tygodniu.

Po uzupełnieniu powyższych informacji zostanie przygotowana umowa do podpisania. Umowę w pierwszej kolejności podpisuje Dyrektor OW NFZ lub osoba przez niego upoważnioną. Umowa jednostronnie podpisana zostanie udostępniona w podmiotowi (w Portalu) do podpisania.

## **5. PORTAL ŚWIADCZENIODAWCY (CLO\_WS)**

Konieczne jest upewnienie się, że w systemie informatycznym NFZ jest zapamiętana prawidłowa wartość Identyfikatora apteki w Krajowym Rejestrze Zezwoleń na Prowadzenie Aptek Ogólnodostępnych i Punktów Aptecznych. Wartość identyfikatora zapisana aktualnie w systemie OW NFZ można odczytać w Portalu, w głównych danych apteki.

• Brak identyfikatora apteki w rejestrze uniemożliwi zawarcie umowy. Błędna wartość tego identyfikatora spowoduje problemy w rozliczaniu zawartej umowy.

Przygotowanie wniosku o umowę w programie pilotażowym wymaga wcześniejszego uzupełnienia informacji w Portalu Świadczeniodawcy.

Informacje dopisywane w portalu będą dotyczyły:

- Miejsca udzielania świadczeń (apteki) oraz dostępności miejsca
- Danych adresowych miejsca, w tym współrzędnych geograficznych
- Personelu (farmaceutów) oraz harmonogramu pracy tych osób godzin w poszczególnych dniach tygodnia.

Umowy w programie pilotażowym opieki farmaceuty sprawowanej nad pacjentem w zakresie zdrowia reprodukcyjnego - instrukcja dla podmiotu prowadzącego aptekę enterpretationalne provencja provencja provencja provencja Page10

#### **UWAGA**

Poniżej przedstawiono skróconą informację jak należy wykonać poszczególne czynności w Portalu Świadczeniodawcy. Potrzeba wykonania niektórych czynności i zapisania niektórych informacji wynika z ogólnych założeń systemu informatycznego, chociaż niektóre dane nie maja faktycznego, merytorycznego zastosowania w przypadku aptek.

#### <span id="page-9-0"></span>5.1. DODANIE NOWEJ JEDNOSTKI ORGANIZACYJNEJ W STRUKTURZE ŚWIADCZENIODAWCY

W celu dodania miejsca niezbędne jest dodanie "jednostki organizacyjnej" W przypadku apteki jednostka organizacyjna jest tylko elementem technicznym.

Aby dodać nową jednostkę organizacyjną należy skorzystać z przycisku **Dodaj jednostkę organizacyjną** na zakładce *Jednostki organizacyjne*.

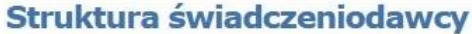

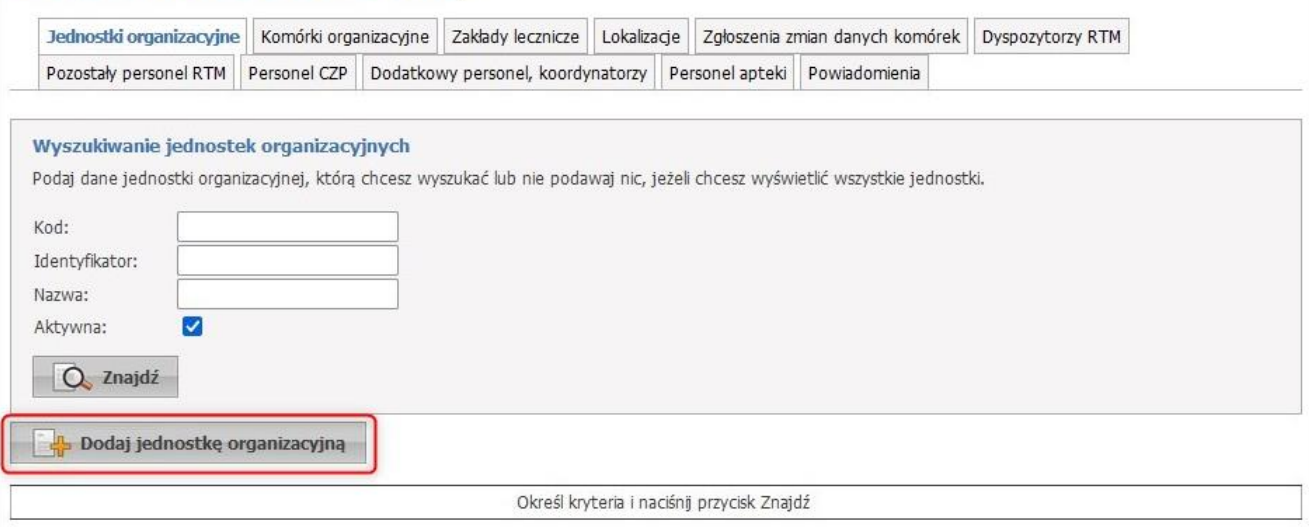

Po kliknięciu otworzy się formatka pozwalająca na uzupełnienie danych.

Dane wymagane do uzupełnienia to:

- Sekcja *Dane ogólne*
	- o Identyfikator jednostki (część V K.R.)
	- o Nazwa
	- o Data rozpoczęcia działalności
	- o Kod terytorialny
	- o Miejscowość
	- o Numer domu
	- o Kod pocztowy
	- o Poczta
- Sekcja *Kierownik*
	- o Imię

- o Nazwisko
- o Telefon

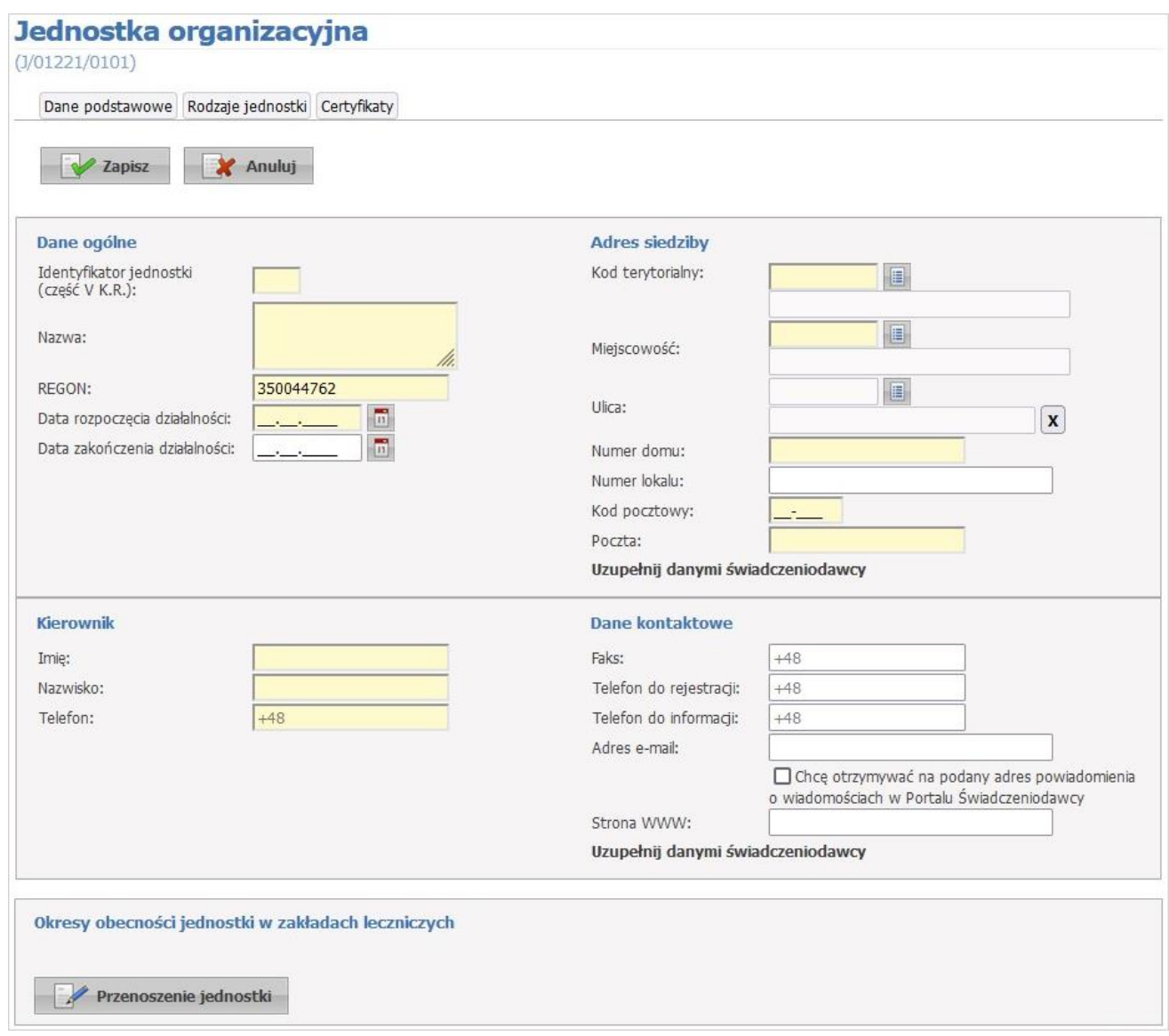

Należy wypełnić wszystkie pola wymagane, w pola niemające merytorycznego uzasadnienia należy wpisać dowolną wartość akceptowalną przez system np. V cz. KR należy wpisać liczbę całkowitą.

Po uzupełnieniu danych należy zapisać wprowadzone dane za pomocą przycisku **Zapisz**.

Za pomocą przycisku **Edytuj**, użytkownik może edytować dane.

Za pomocą przycisku **Usuń**, użytkownik może usunąć wprowadzoną jednostkę organizacyjną (dopóki nie zostanie użyta w umowie).

Przycisk **Miejsce udzielania świadczeń** służy do oznaczenia jednostki jako miejsca udzielania świadczeń. – w przypadku aptek nie ma zastosowania, prosimy tego nie zaznaczać.

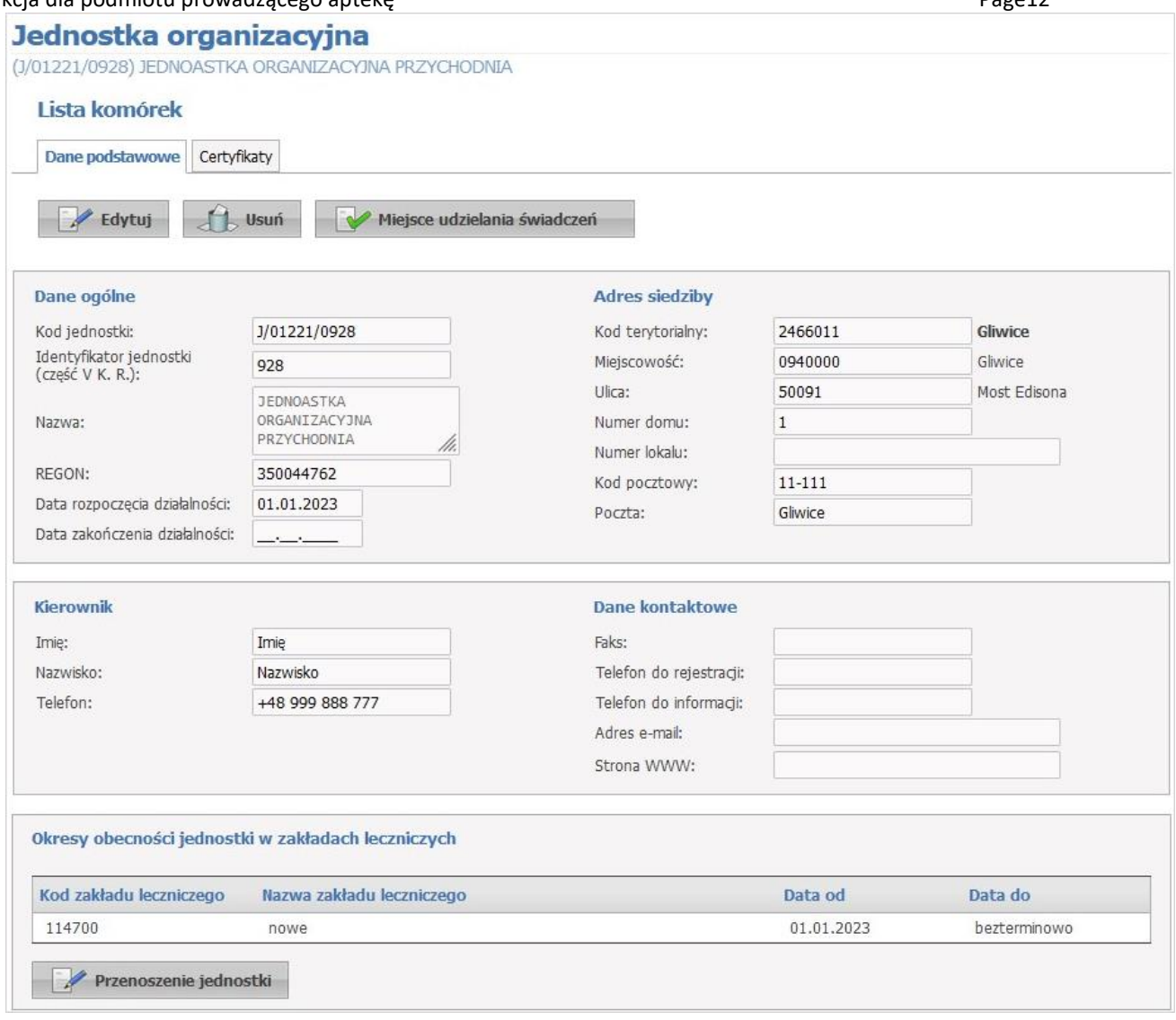

Na zakładce *Certyfikaty* świadczeniodawca ma możliwość dodawania certyfikatów.

Dodatkowo ze strony jednostki organizacyjnej można przejść na stronę z komórkami organizacyjnymi (miejscami) oraz związanymi z nimi: dostępnościami, profilami oraz cechami komórek organizacyjnych. Przejście jest możliwie poprzez kliknięcie przycisku **Lista komórek** znajdującego się nad zakładkami.

Z podstron komórek możliwe jest też przejście na podstrony związane z zasobami i ich dostępnością w poszczególnych komórkach organizacyjnych, czyli z podstron jednostki organizacyjnej jest dostęp do podstron dotyczących komórek organizacyjnych związanych z jednostką organizacyjną, z której nastąpiło przejście na podstronę komórek, zaś z podstron komórek organizacyjnych jest dostęp do podstron dotyczących zasobu związanego z komórką organizacyjną, z której nastąpiło przejście na podstronę zasobu.

W sekcji *Okresy obecności jednostki w zakładach leczniczych* jest wyświetlona lista okresów obecności jednostki.

#### **UWAGA**

Przynależność jednostki do zakładów leczniczych nie ma zastosowania dla aptek (jest wykorzystywana w przypadku podmiotów leczniczych).

#### <span id="page-12-0"></span>5.2. DODANIE NOWEJ LOKALIZACJI W STRUKTURZE ŚWIADCZENIODAWCY

#### **UWAGA**

Funkcjonalność niezbędna dla aptek. Adres apteki zostanie określony przez zdefiniowanie lokalizacji i wskazania właściwej lokalizacji do miejsca (apteki).

Jeżeli w trakcie trwania umowy nastąpiłaby zmiana adresu apteki to taką zmianę należy zapisać w systemie przez:

- Zdefiniowanie nowej lokalizacji (z nowym adresem)
- Przypisanie do miejsca nowej lokalizacji ze wskazaniem okresów obowiązywania każdego z adresów.

Aby dodać nową lokalizację należy skorzystać z przycisku **Dodaj lokalizację** na zakładce *Lokalizacje*.

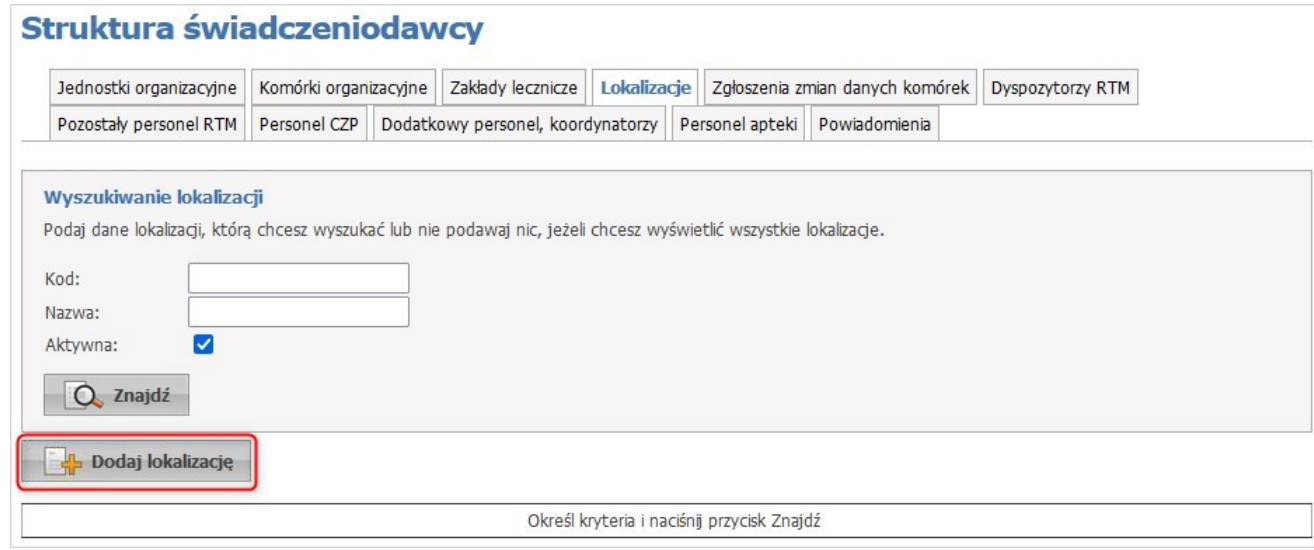

Po kliknięciu otworzy się formatka pozwalająca na uzupełnienie danych.

Dane wymagane do uzupełnienia to:

- Sekcja *Dane podstawowe*
	- o Nazwa
	- o Data rozpoczęcia
- Sekcja *Adres*
	- o Kod terytorialny
	- o Miejscowość
	- o Numer domu
	- o Kod pocztowy
	- o Poczta

Do wprowadzenia współrzędnych geograficznych służą pola *Długość geograficzna* oraz *Szerokość geograficzna*. Należy wpisać je w formacie dziesiętnym. Żeby skasować współrzędne należy zaznaczyć cały tekst, a następnie użyć spacji.

Podczas uzupełniania adresu lokalizacji aplikacja sama uzupełni współrzędne na podstawie miasta oraz ulicy i numeru budynku.

Za pomocą przycisku **Pokaż na mapie wybrany adres** użytkownik ma możliwość sprawdzenia wprowadzonych danych na mapie. Opcja ta jest dostępna tylko podczas edycji danych lub podczas dodawania nowej lokalizacji i jest ona uzależniona od ustawień w OW NFZ.

Dane mapy mogą do końca nie odzwierciedlać rzeczywistej lokalizacji dlatego możliwe jest "złapanie" kursorem znacznika i przesunięcie go w odpowiednie miejsce, gdzie znajduje się lokalizacja. Pozycja znacznika zostanie zapisana we współrzędnych geograficznych.

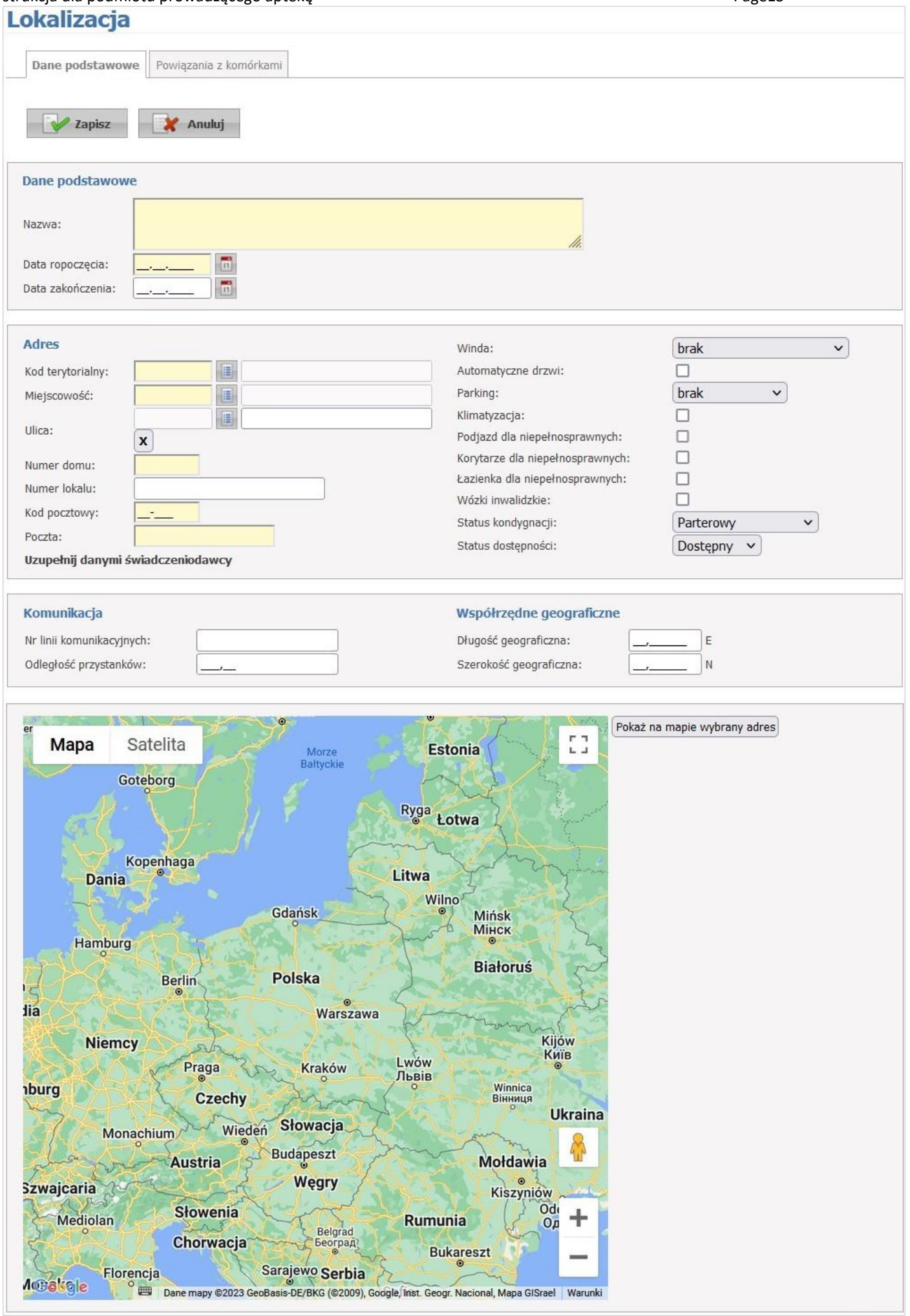

#### Umowy w programie pilotażowym opieki farmaceuty sprawowanej nad pacjentem w zakresie zdrowia reprodukcyjnego - instrukcja dla podmiotu prowadzącego aptekę enterpretationalne provencja provencja provencja Page16

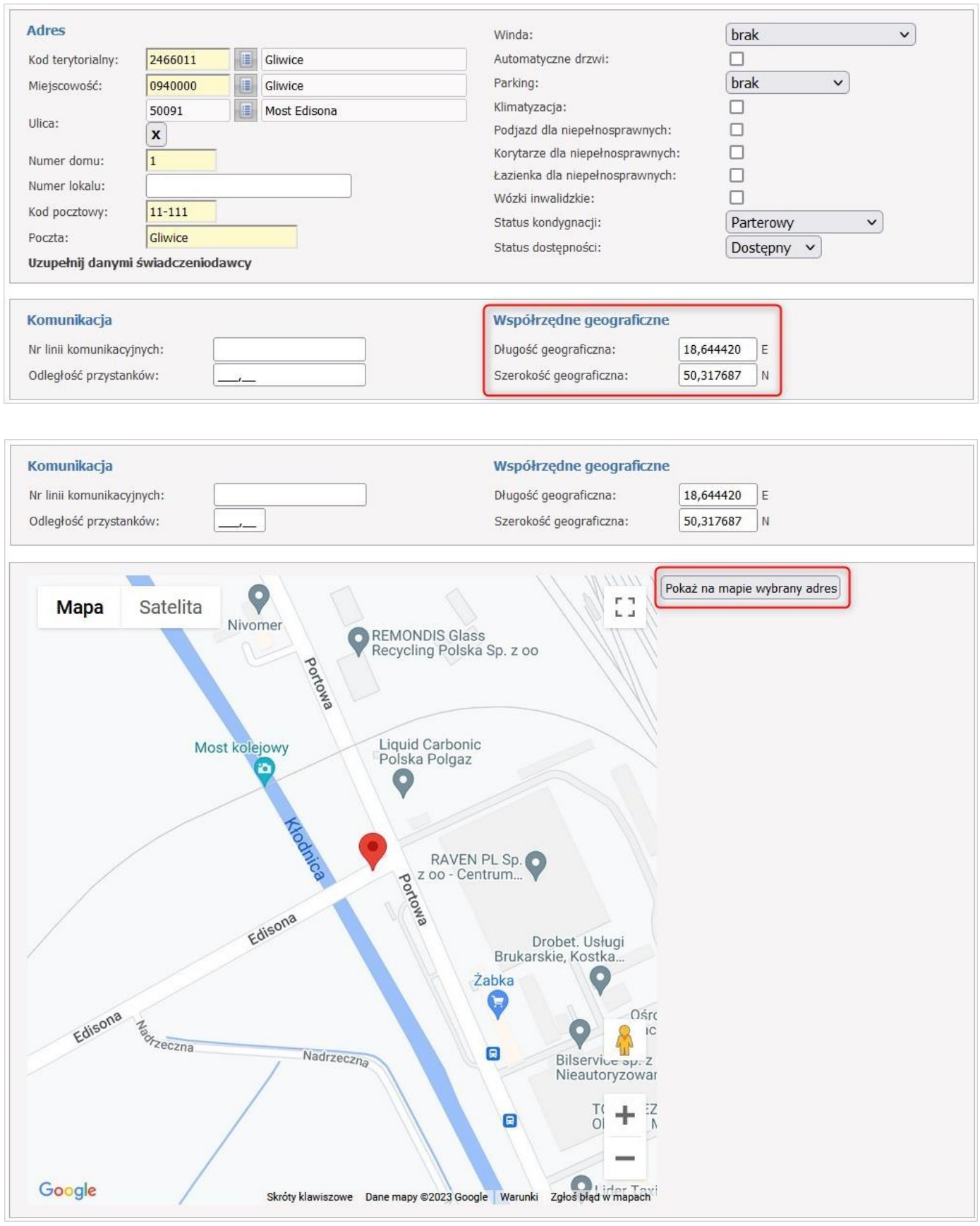

Po uzupełnieniu danych należy zapisać w systemie wprowadzone dane za pomocą przycisku **Zapisz**. Za pomocą przycisku **Edytuj**, użytkownik może edytować dane.

Za pomocą przycisku **Usuń**, użytkownik może usunąć wprowadzoną lokalizację.

Umowy w programie pilotażowym opieki farmaceuty sprawowanej nad pacjentem w zakresie zdrowia reprodukcyjnego - instrukcja dla podmiotu prowadzącego aptekę Pageta Pageta Pageta Pageta Pageta Pageta Pageta Pageta Pageta Pageta

Na zakładce *Powiązania z komórkami* możliwe jest powiązanie dodanych komórek organizacyjnych miejsc (w tym przypadku apteki) z lokalizacją.

Powiązanie komórek organizacyjnych z lokalizacją następuje poprzez ich oznaczanie, a następnie kliknięciu przycisku **Zapisz zmiany**.

W przypadku komórek, które zostały dopisane do modułu obsługi umów (a więc ich dane już są używane przez system obsługi umów) lub zostały użyte w profilu potencjału (dane wykorzystywane do przygotowania oferty lub wniosku o umowę) lub w profilu/umowie podwykonawstwa (potencjał udostępniony innemu świadczeniodawcy na podstawie umowy podwykonawstwa) jest zablokowana możliwość "przepinania" komórek pomiędzy lokalizacjami dlatego znaczniki *Powiązanie* przy tych komórkach są zablokowane do zaznaczania/odznaczania.

## <span id="page-16-0"></span>5.3. DODANIE NOWEJ KOMÓRKI ORGANIZACYJNEJ W STRUKTURZE ŚWIADCZENIODAWCY

Aby dodać nową komórkę organizacyjną (w tym przypadku miejsce reprezentujące aptekę) należy skorzystać z przycisku **Dodaj komórkę organizacyjną** na zakładce *Komórki organizacyjne*.

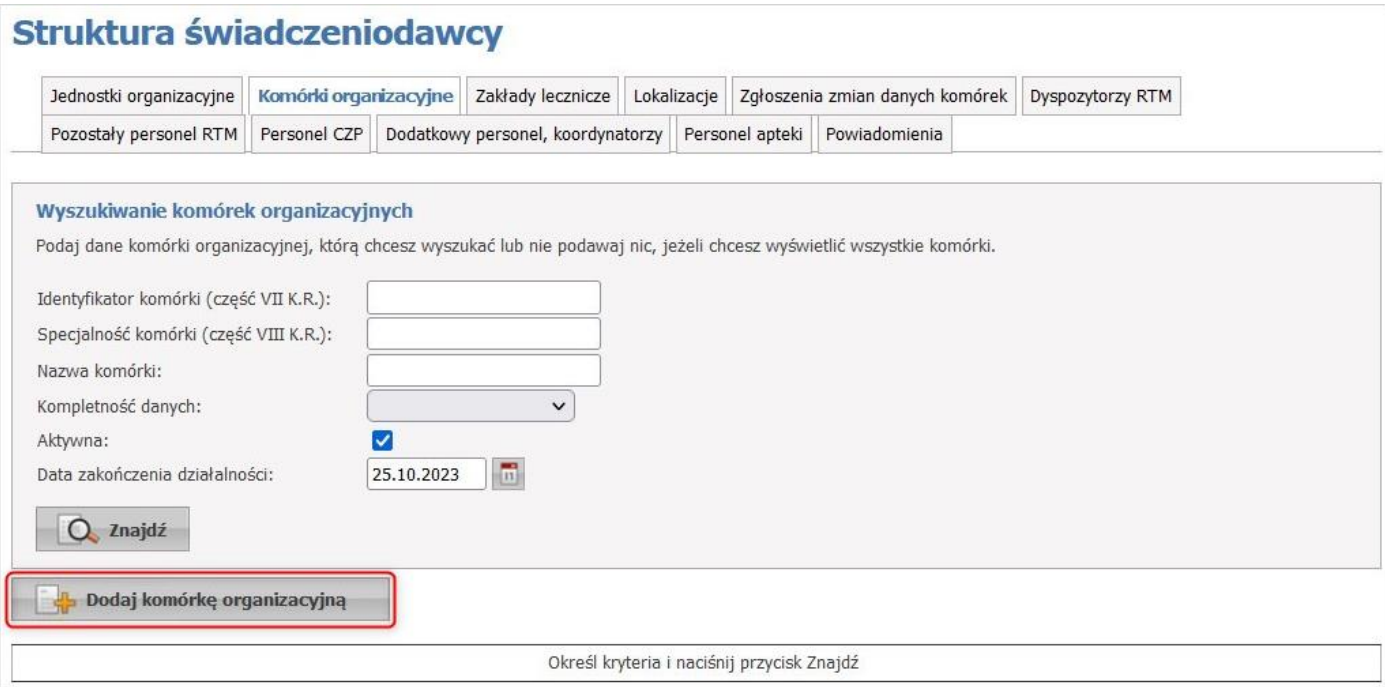

Po kliknięciu otworzy się *Słownik jednostek organizacyjnych*, gdzie należy wskazać jednostkę organizacyjną – jednostkę dopisaną w poprzednim kroku.

## Struktura świadczeniodawcy

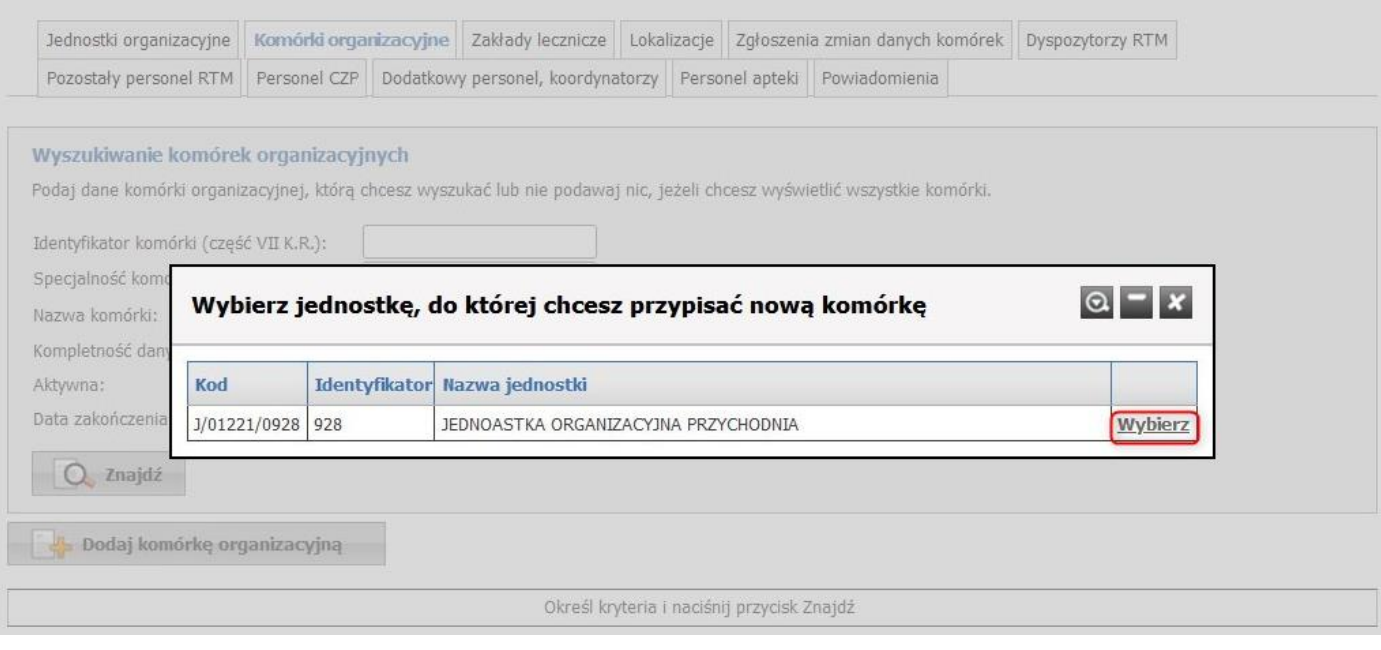

Po wybraniu jednostki organizacyjnej otworzy się formatka pozwalająca na uzupełnienie danych. Dane wymagane do uzupełnienia to:

- Sekcja *Dane ogólne*
	- o Identyfikator komórki (część VII KR)
	- o Nazwa
- Sekcja *Miejsce realizacji*
	- o za pomocą słownika należy wybrać miejsce lokalizacji
	- o Data rozpoczęcia działalności
- Sekcja *Dane kontaktowe*
	- o Telefon do rejestracji
	- o Telefon do informacji

## **UWAGA**

W polu "Specjalność (część VIII K.R.) należy wybrać ze słownika wartość 9994 – Apteka ogólnodostępna. Tylko taka wartość umożliwi przygotowanie wniosku o umowę.

Jeżeli w systemie informatycznym jest już zdefiniowane miejsce np. w związku z obsługa umów na zaopatrzenie w wyroby medyczne i dla miejsca została wpisana inna wartość w polu "Specjalność" to należy tę wartość zmienić na 9994. Zmiana specjalności jest możliwa na podstawie wniosku składanego w Portalu Świadczeniodawcy i akceptowanego przez OW NFZ. Jeżeli nie został złożony wniosek o zmianę części VIII K.R., to zostanie on automatycznie zmieniony przez OW NFZ na 9994.

W przypadku dopisania w strukturze apteki drugiego miejsca oznaczającego aptekę z kodem 9994 i pozostawienie obecnego miejsca z kodem 9999 na potrzeby obsługi umów ZPO będzie skutkowało to problemami w prawidłowej ewidencji listy osób zatrudnionych w aptece i ich czasem pracy. Nie będzie możliwe zapisanie informacji o pracy tej samej osoby, w tym samym czasie w dwóch różnych miejscach, co może uniemożliwić poprawne zarządzanie lista osób w umowach ZPO i w umowie w programie pilotażowym opieki farmaceuty sprawowanej nad pacjentem w zakresie zdrowia reprodukcyjnego.

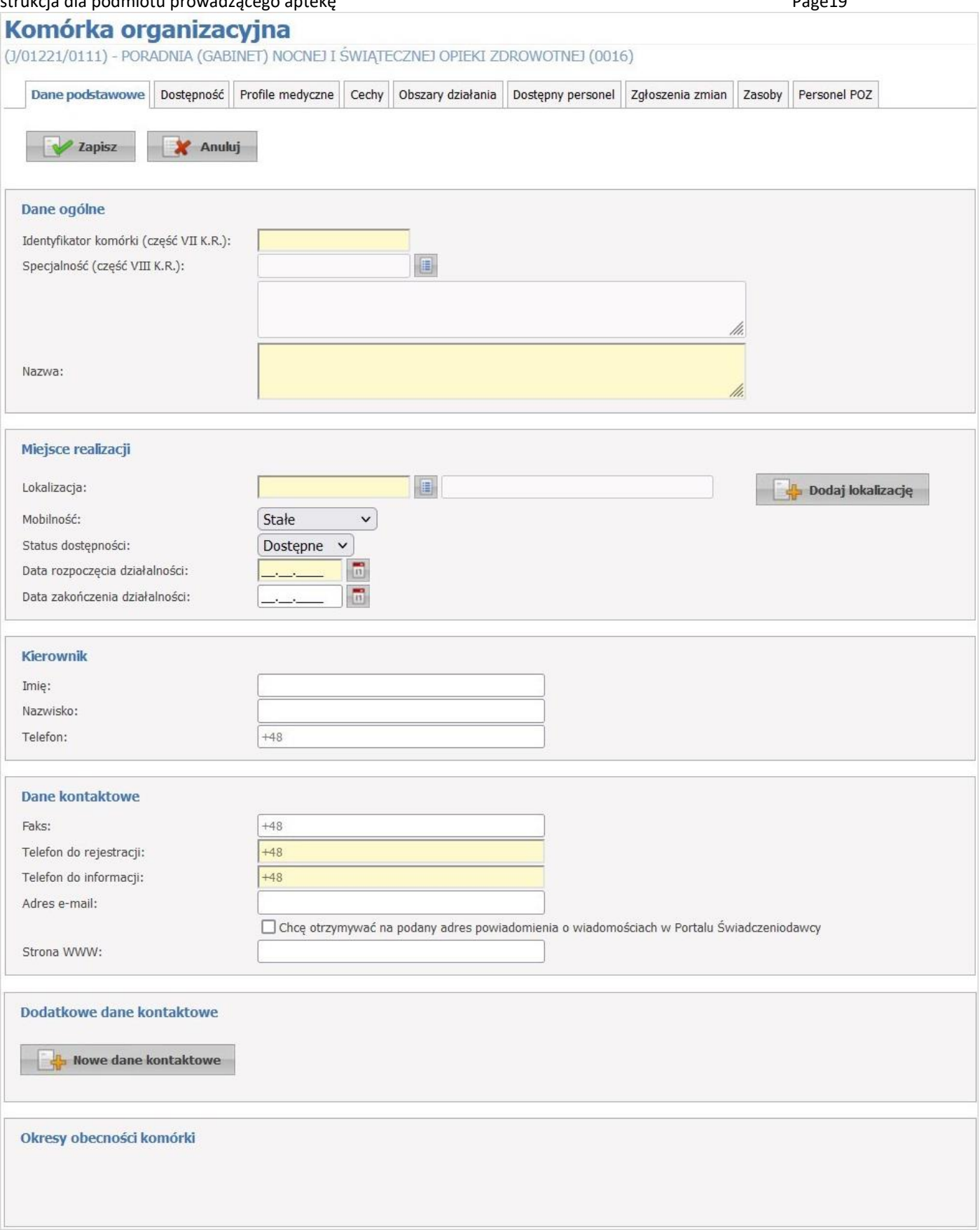

Po kliknięciu w przycisk **Zapisz**, otworzy się dodatkowa formatka, gdzie należy określić cechy miejsca realizacji świadczeń (w przypadku aptek podawanie cech miejsca nie jest obecnie wymagane).

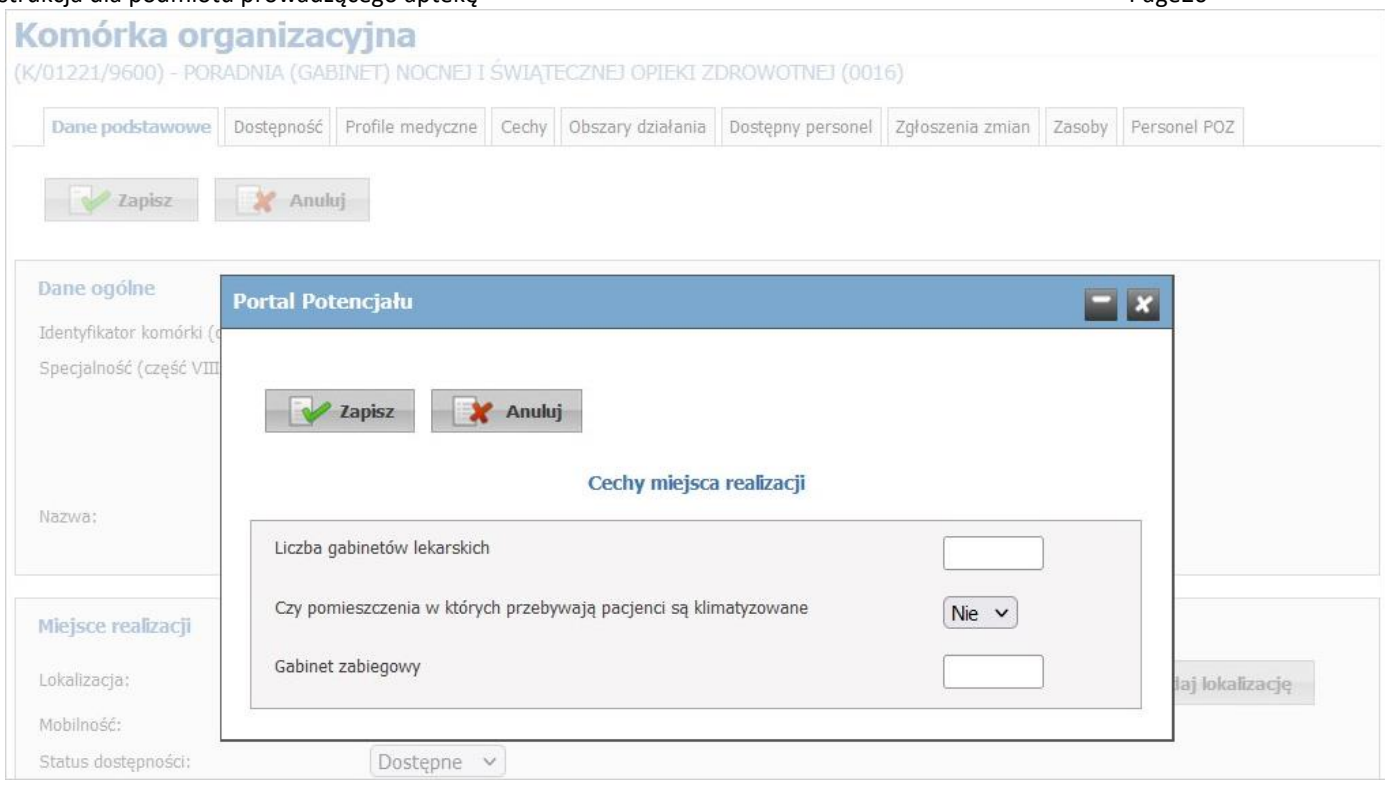

Po uzupełnieniu danych należy zapisać wprowadzone dane za pomocą przycisku **Zapisz**.

Za pomocą przycisku **Edytuj**, użytkownik może edytować dane.

Za pomocą przycisku **Usuń**, użytkownik może usunąć wprowadzoną lokalizację.

Następnym krokiem jest uzupełnienie godzin pracy komórki organizacyjnej – godzin pracy apteki.

Należy przejść na zakładkę *Dostępność* a następnie kliknąć w przycisk **Odblokuj edycję** oraz **Nowy okres dostępności**.

## Zakładka dzieli się na dwie części, umożliwiające osobne definiowanie *Godzin pracy* oraz *Godzin rejestracji* komórki organizacyjnej (godziny rejestracji nie mają zastosowania dla aptek).

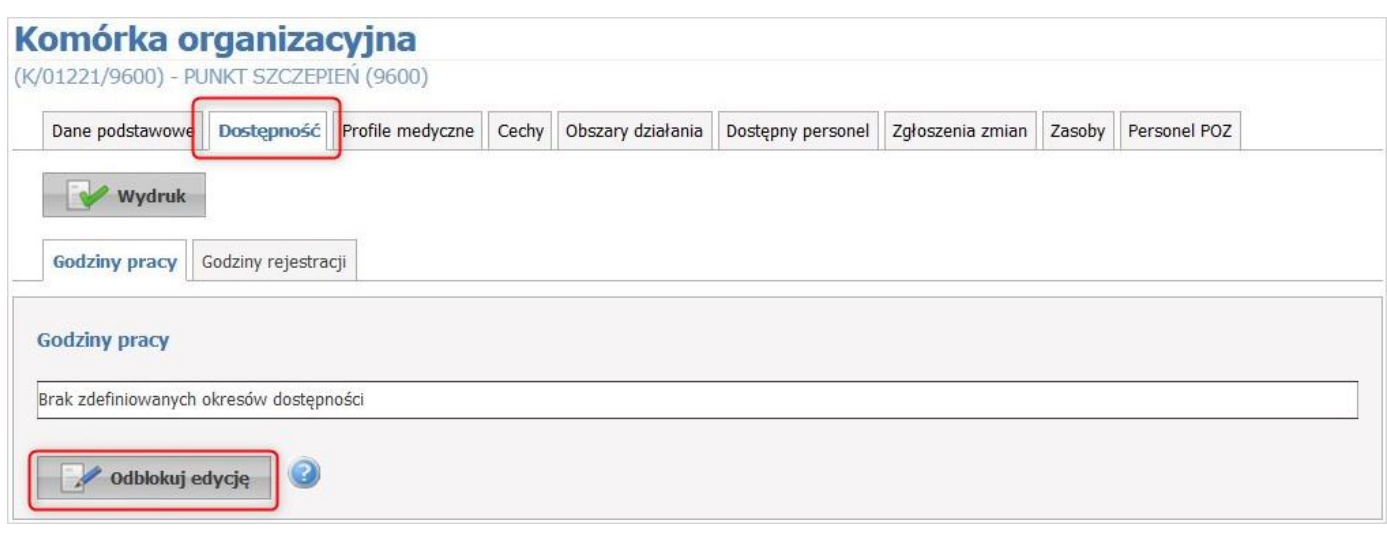

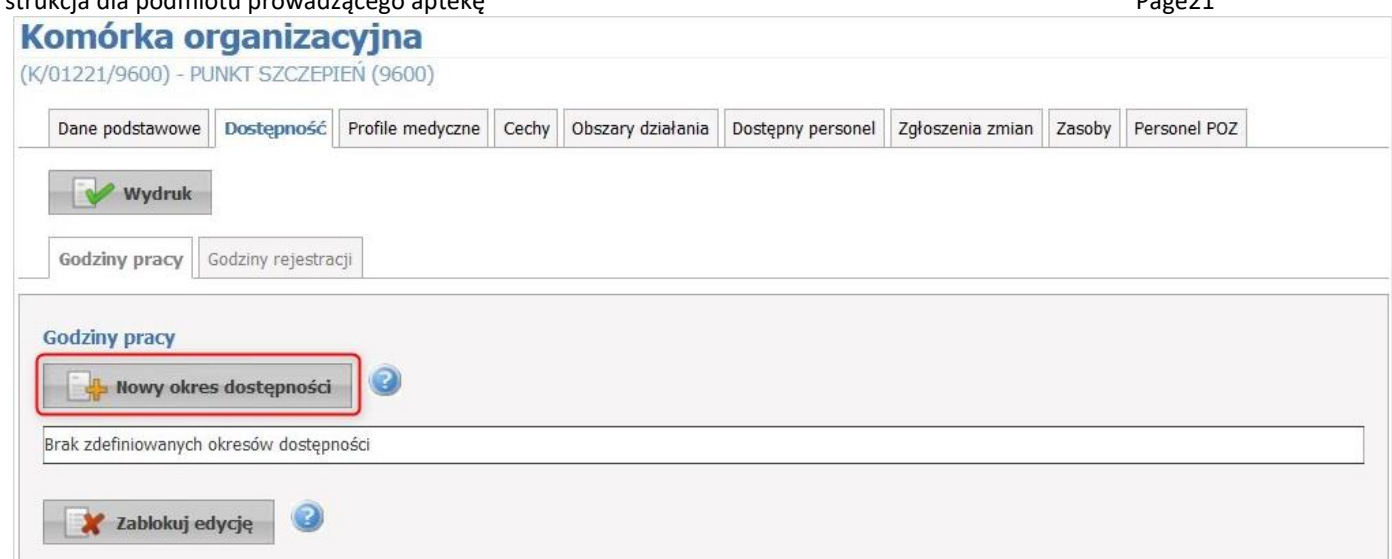

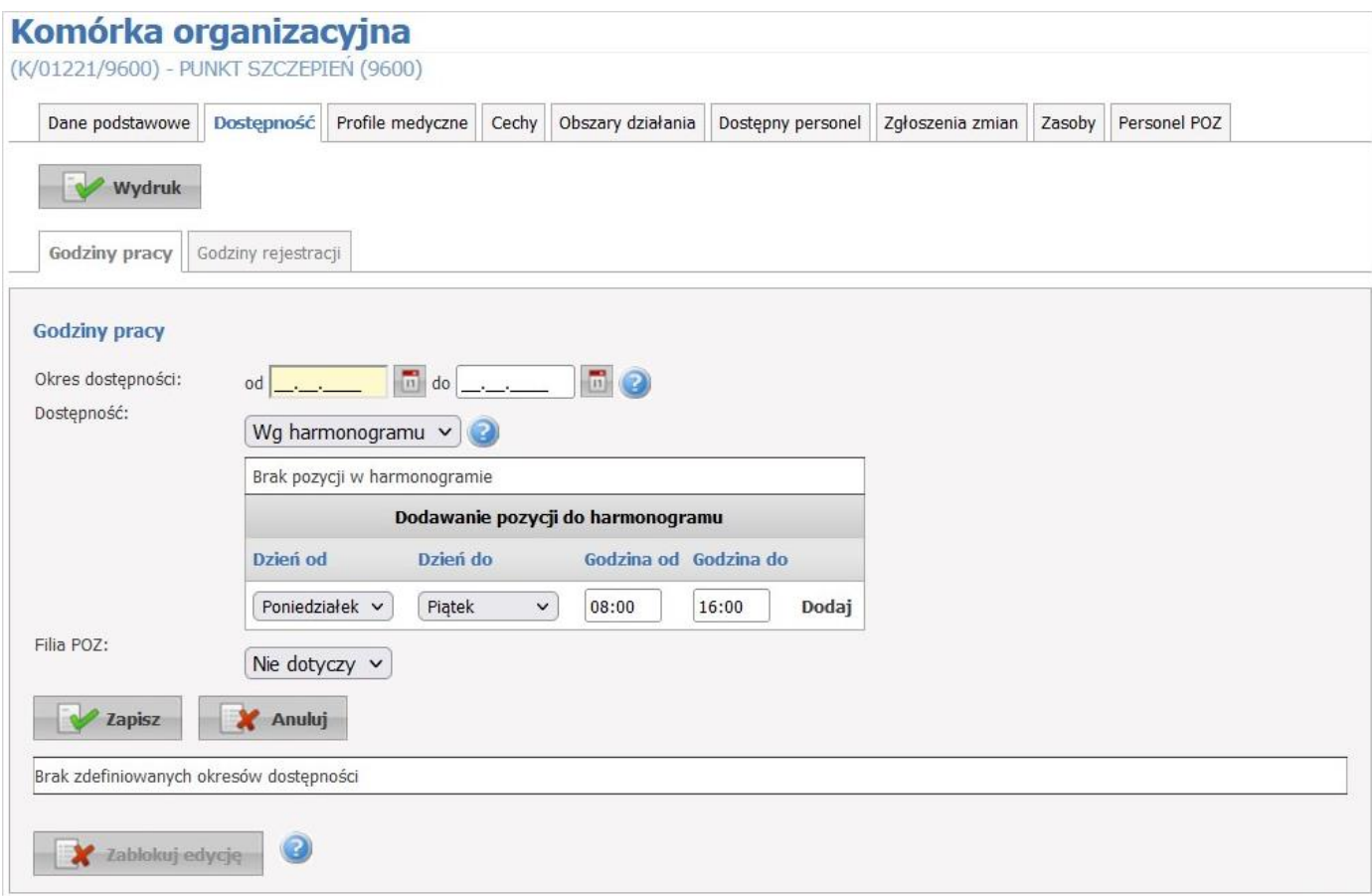

Okresów może być dowolna ilość. Każdy z okresów może mieć własny harmonogram lub w danym okresie miejsce może być dostępne całodobowo (w przypadku aptek należy wskazać szczegółowy harmonogram, dostępność całodobowa ma zastosowanie np. w przypadku oddziałów szpitalnych). Nowo dodawany okres musi mieć inny przedział czasowy od dotychczas zarejestrowanych okresów.

W przypadku edycji danych okresu dostępności oraz zmiany statusu dostępności z 'Wg harmonogramu' na 'Całodobowo' usuwany jest istniejący harmonogram. Natomiast w przypadku edycji danych okresu pracy komórki oraz zmiany statusu dostępności z 'Całodobowo' na 'Wg harmonogramu' automatycznie uzupełniany jest harmonogram, wynikający z istniejących w danym okresie dostępności personelu oraz profili medycznych.

Przycisk **Dodaj** pozwala na dodanie nowej pozycji w harmonogramie dostępności komórki. Przycisk **Zapisz** umożliwia zapisanie wprowadzonej pozycji w harmonogramie. Przycisk **Anuluj** spowoduje wyjście z trybu edycji bez zapisywania wprowadzonych zmian.

Z prawej strony każdej pozycji w harmonogramie znajduje się przycisk **Edytuj** - umożliwiający edycję pozycji, i przycisk **Usuń** - pozwalający na usunięcie pozycji z harmonogramu.

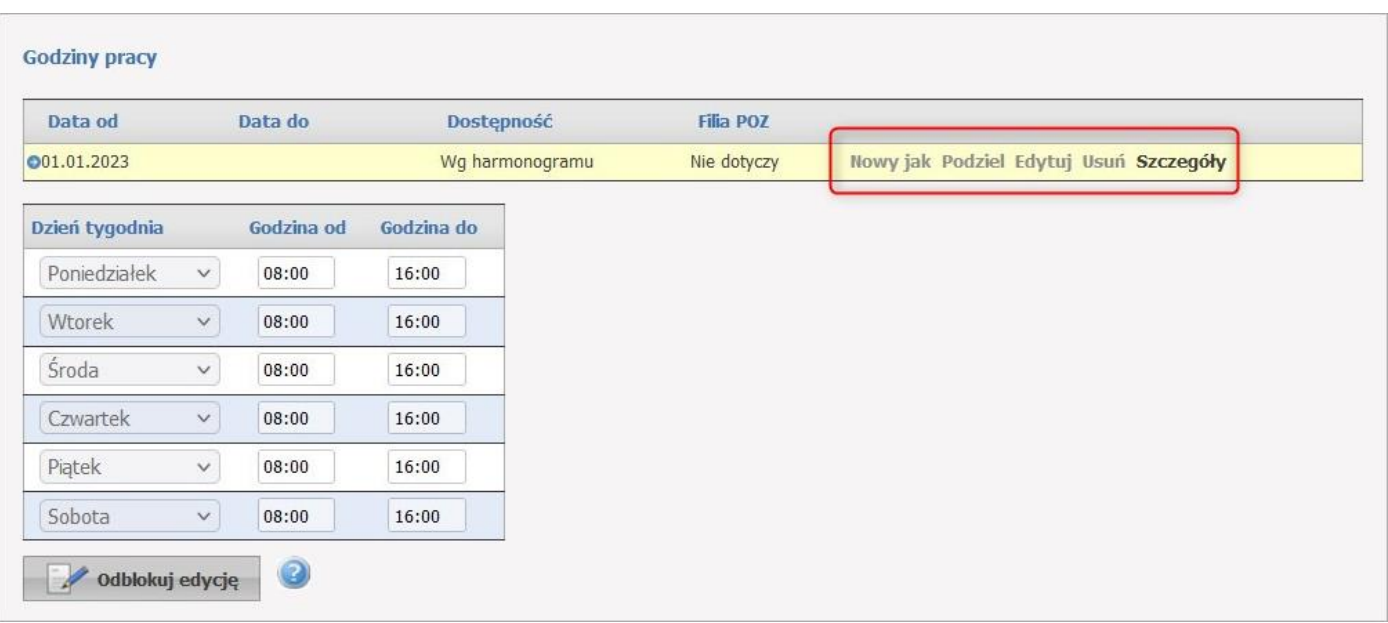

Po prawej stronie każdego okresu znajdują się przyciski:

- Przycisk **Nowy jak** służy do dodawania nowego okresu wraz z przepisaniem ewentualnego harmonogramu. Nowo dodawany okres musi mieć inny przedział czasowy od dotychczas zarejestrowanych okresów. Pola z datami początku, oraz zakończenia obowiązywania okresu domyślnie nie są przepisywane z istniejącego okresu, posiadają puste wartości.
- Przycisk **Podziel** umożliwia podział istniejącego okresu na dwa osobne okresy (z takim samym harmonogramem), wymagane jest w tym przypadku podanie daty podziału, która musi się zawierać w danym dzielonym okresie. Ponadto możliwe jest wykorzystanie przycisku **Podziel** do skrócenia okresu obowiązywania danego harmonogramu. Po dokonaniu podziału wystarczy usunąć nowo utworzony nie interesujący nas okres czasowy.
- Przycisk **Edytuj** służy do edycji danych okresu dostępności.
- Przycisk **Usuń** umożliwia kasowanie okresu wraz z istniejącym harmonogramem.
- Przycisk **Szczegóły** to zaznaczenie wiersza z okresem oraz wyświetlenie harmonogramu występującego dla tego okresu.

## Uwaga

Należy zdefiniować harmonogram dostępności w okresie obejmującym dzień od którego ma być zawarta umowa.

Kolejny krok to uzupełnienie *Profilu medycznego* komórki organizacyjnej. Należy przejść na zakładkę *Profile medyczne* a następnie kliknąć w przycisk **Dodaj profil**.

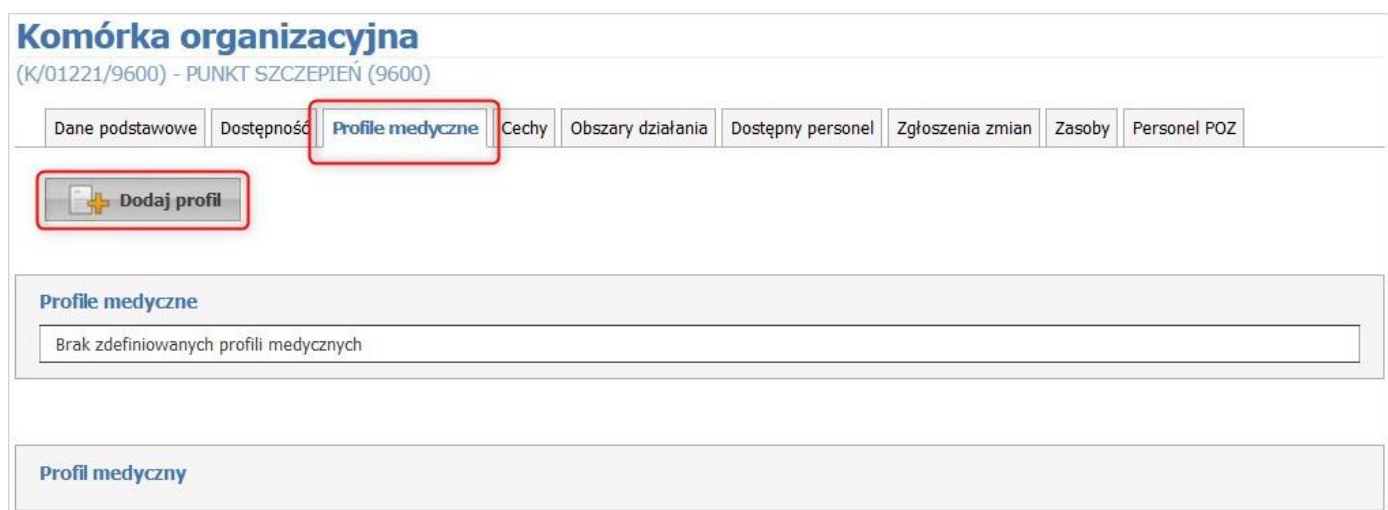

## Otworzy się dodatkowa sekcja *Nowy profil medyczny*.

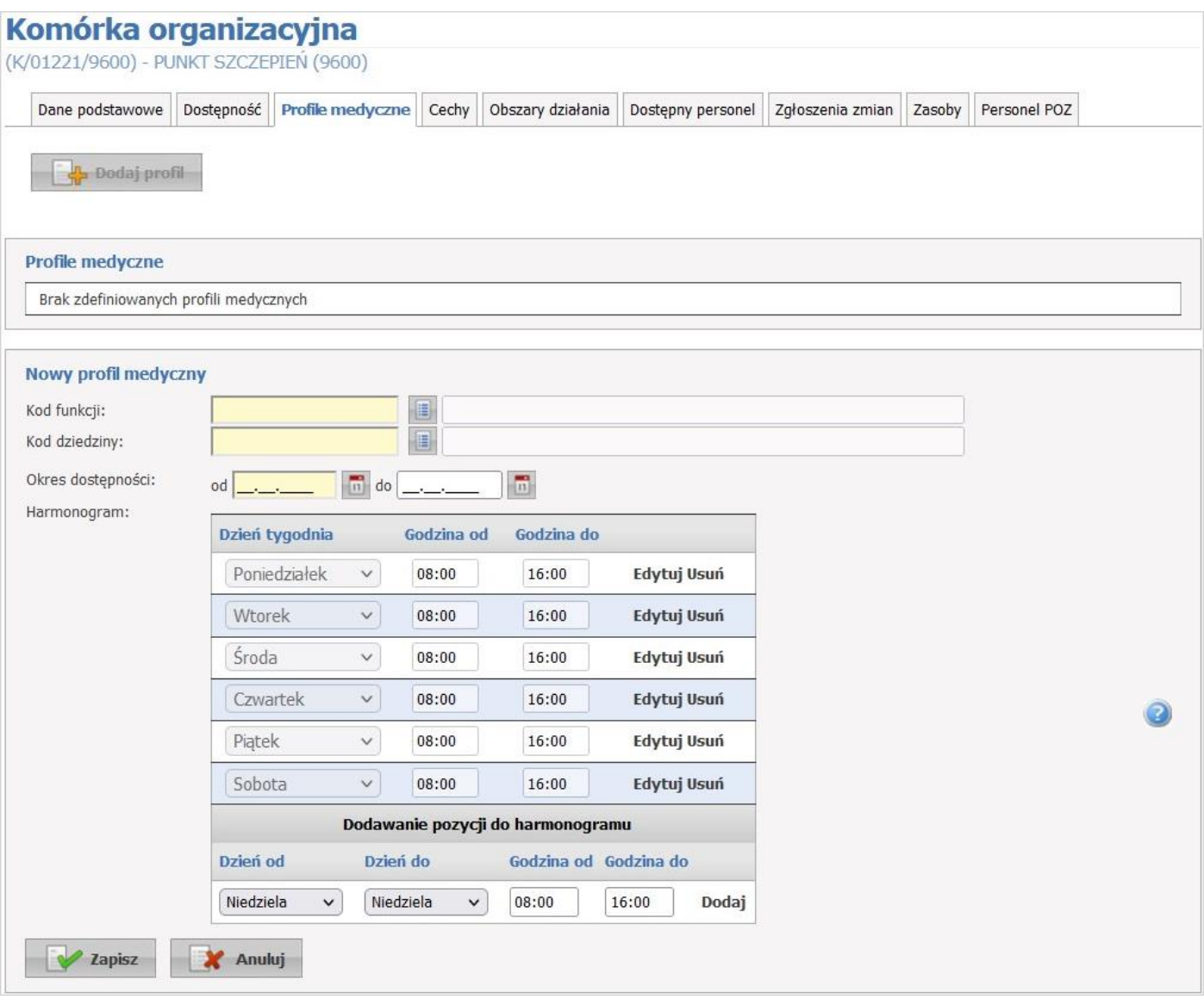

Następnie należy kliknąć w słownik *Kod funkcji* gdzie należy wybrać: Inne usługi realizowane w aptece.

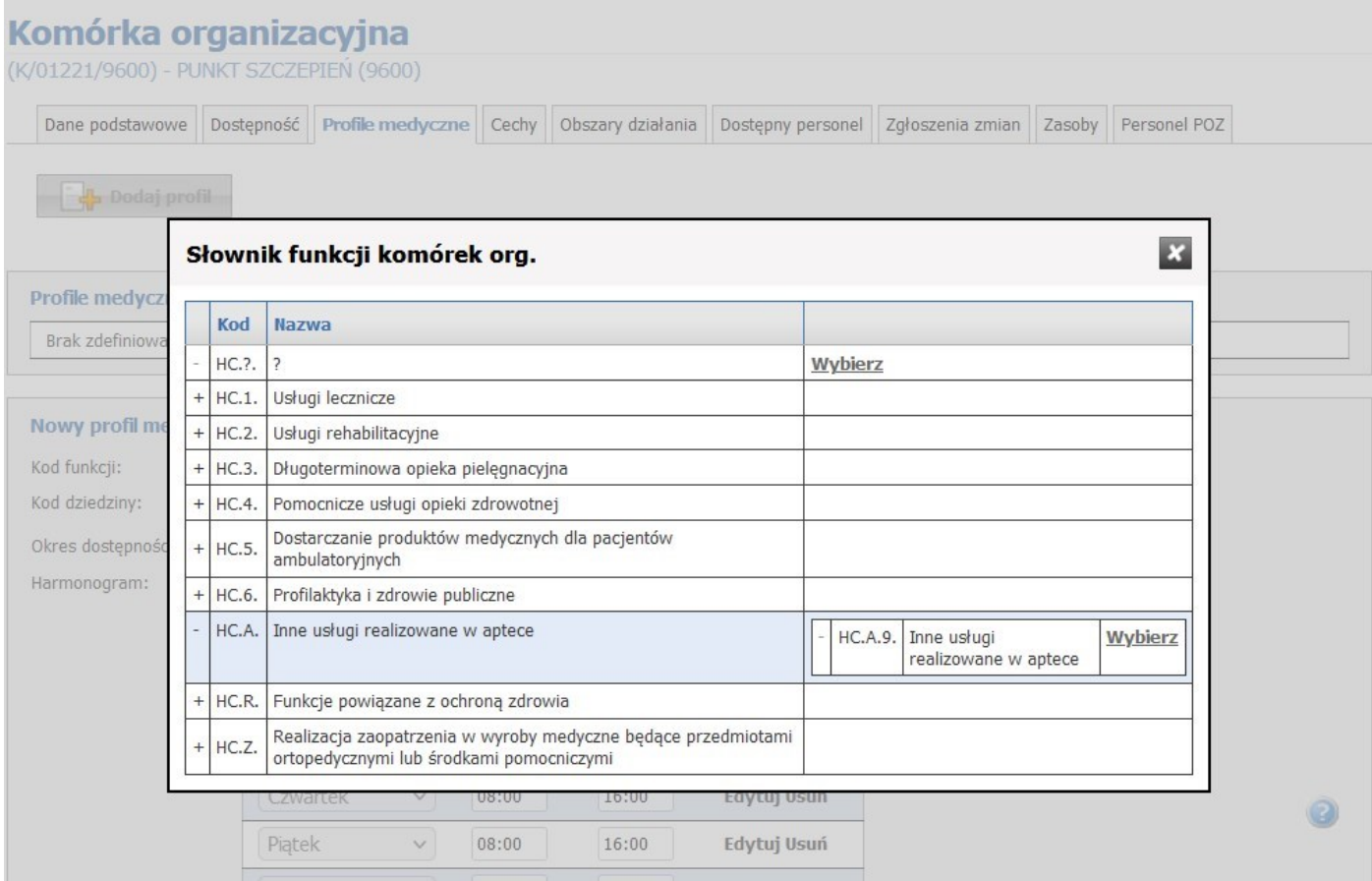

A następnie kliknąć w słownik *Kod dziedziny* gdzie należy wybrać: INNE USŁUGI REALIZOWANE W APTECE oraz uzupełnić okresy dostępności.

Umowy w programie pilotażowym opieki farmaceuty sprawowanej nad pacjentem w zakresie zdrowia reprodukcyjnego - instrukcja dla podmiotu prowadzącego aptekę energy procesor procesor programach page25

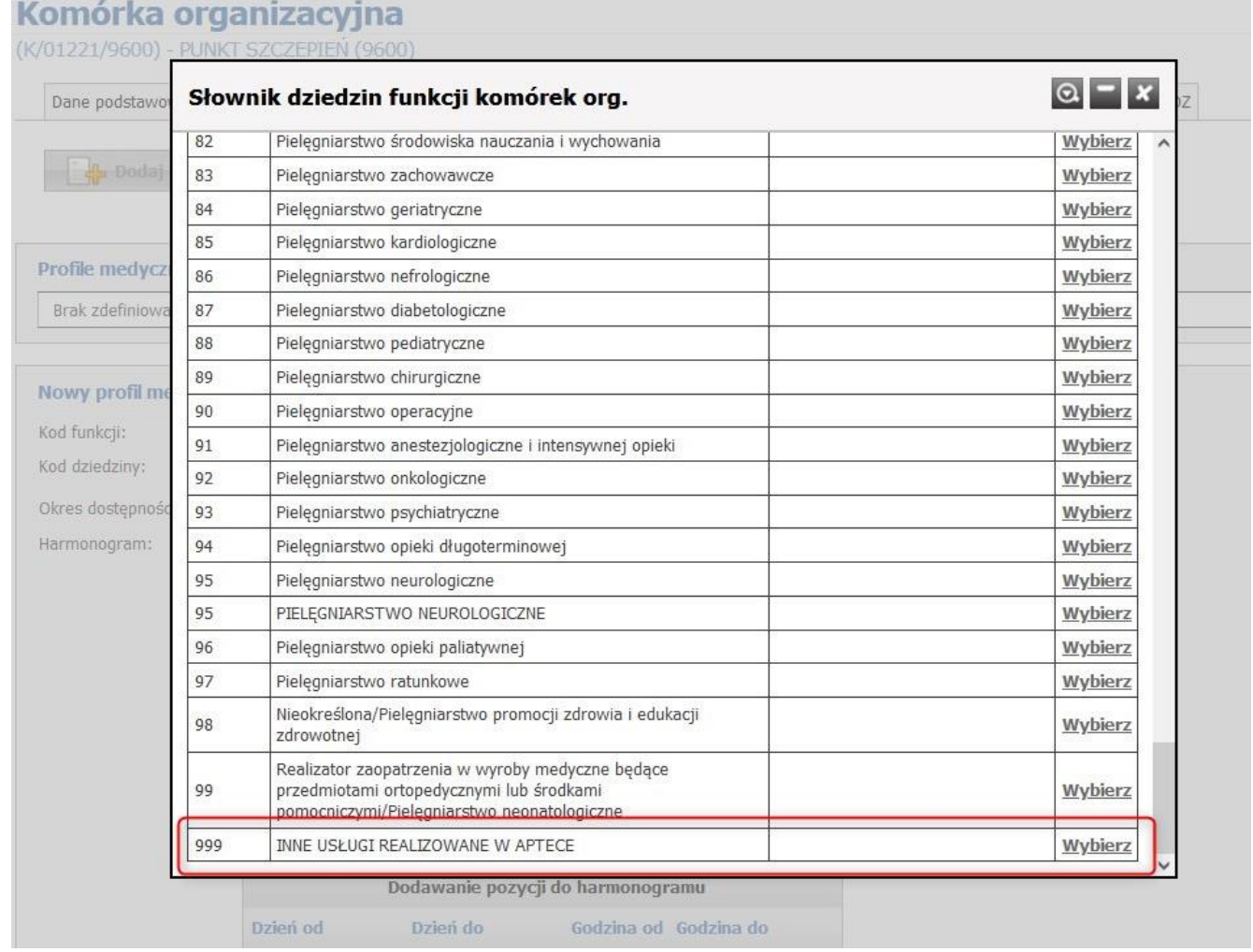

Umowy w programie pilotażowym opieki farmaceuty sprawowanej nad pacjentem w zakresie zdrowia reprodukcyjnego - instrukcja dla podmiotu prowadzącego aptekę **Pagezia i przez pageziela przez pagezialn**e Page26

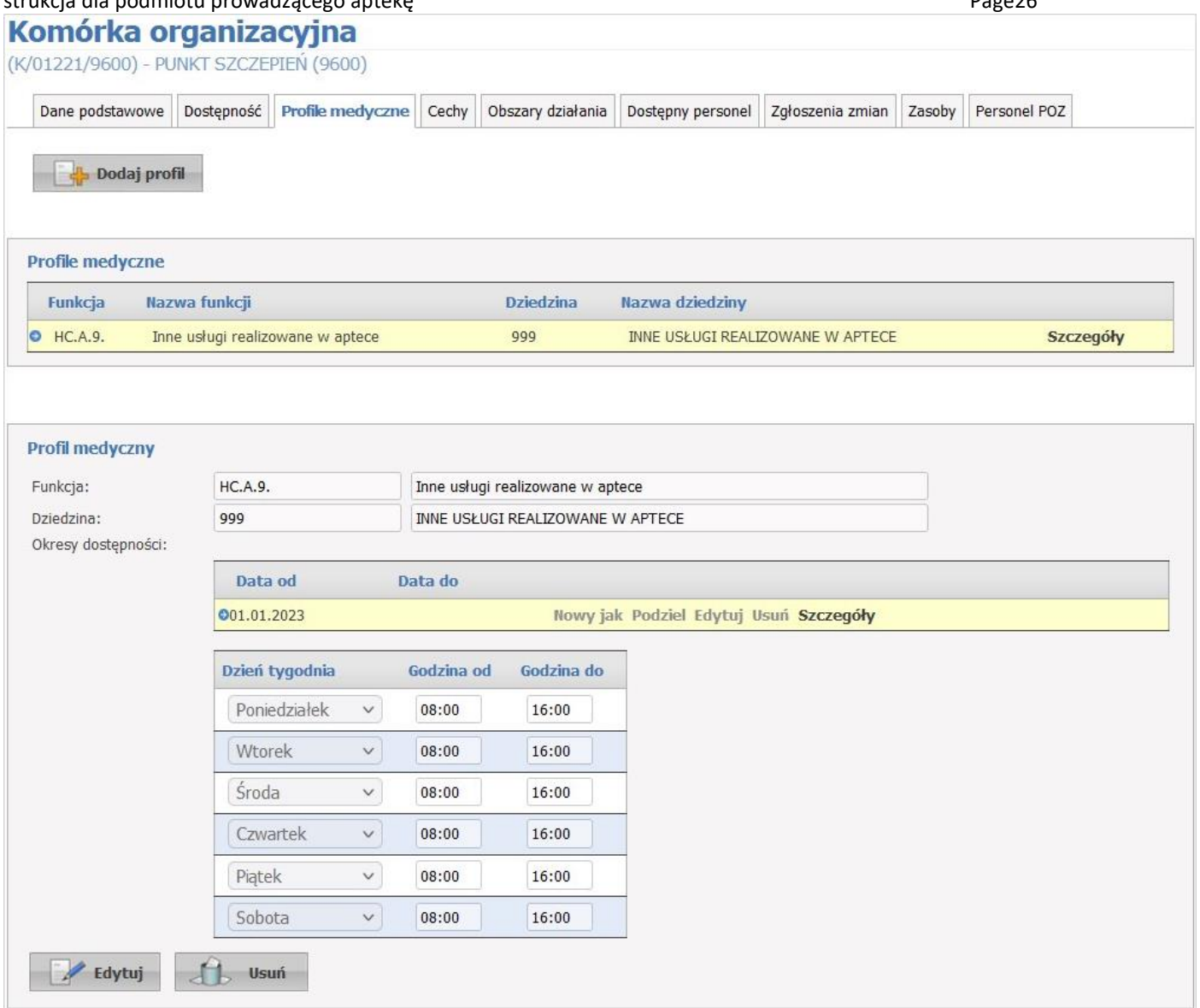

W przypadku tworzenia nowego profilu medycznego podpowiadany jest harmonogram zgodny z harmonogramem komórki organizacyjnej w bieżącym okresie. Termin obowiązywania profilu medycznego musi się zawierać w ramach któregoś z okresów dostępności danej komórki organizacyjnej, a także zawierać się w harmonogramie godzin pracy komórki organizacyjnej. W ramach danego profilu medycznego istnieje możliwość zdefiniowania większej liczby okresów (ze zdefiniowanymi harmonogramami) pod warunkiem, że nie nachodzą one na siebie, oraz, że wszystkie mieszczą się w ramach dostępności komórki.

Po zakończeniu edycji należy kliknąć w przycisk **Zapisz**.

Przycisk **Anuluj** spowoduje wyjście z trybu edycji bez zapisywania wprowadzonych zmian.

W trybie przeglądu danych, pod każdym profilem dostępny jest przycisk: **Edytuj** - umożliwiający edycję profilu, oraz **Usuń** - umożliwiający usunięcie profilu z systemu.

System nie zezwoli na zapisanie danych bez wypełnionych wymaganych pól - przy próbie zapisu pola wymagające uzupełnienia zostaną oznaczone czerwoną gwiazdką.

Po prawej stronie każdego z harmonogramów znajdują się przyciski:

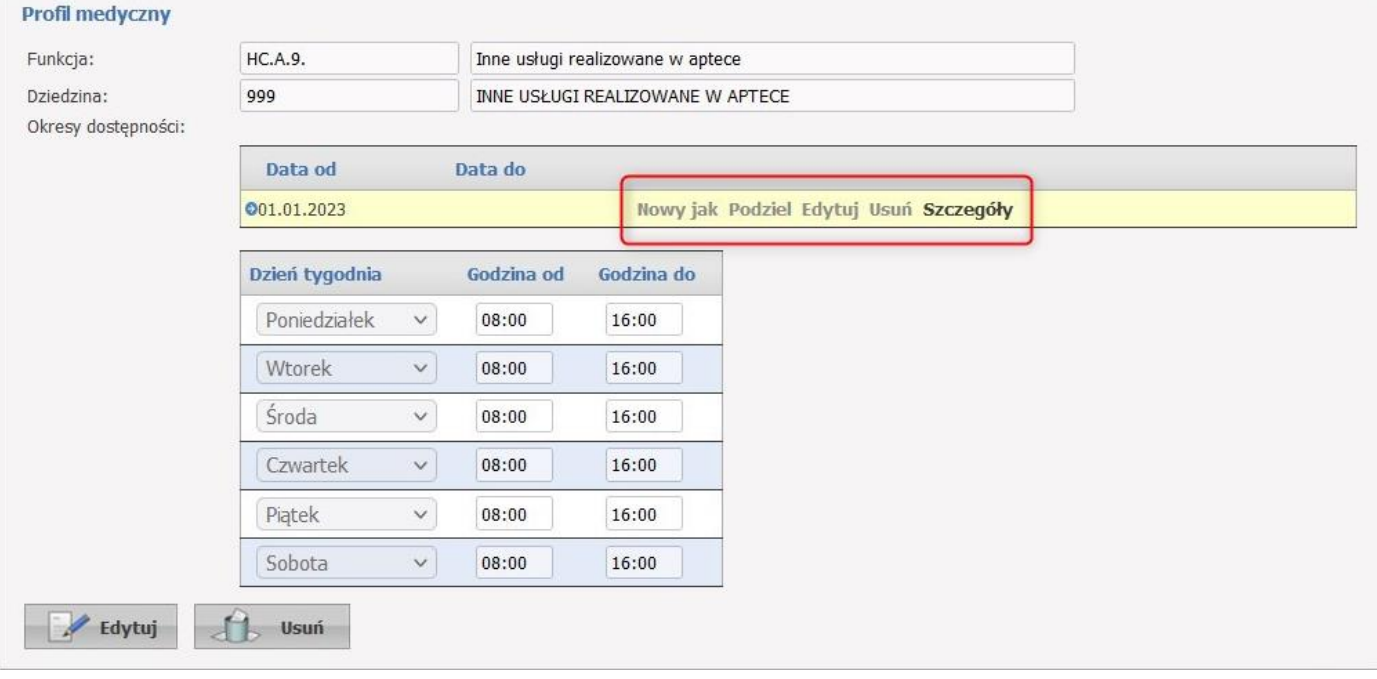

- Przycisk **Nowy jak** służy do dodawania nowego okresu wraz z przepisaniem ewentualnego harmonogramu. Nowo dodawany okres musi mieć inny przedział czasowy od dotychczas zarejestrowanych okresów. Pola z datami początku, oraz zakończenia obowiązywania okresu domyślnie nie są przepisywane z istniejącego okresu, posiadają puste wartości.
- Przycisk **Podziel** umożliwia podział istniejącego okresu na dwa osobne okresy (z takim samym harmonogramem), wymagane jest w tym przypadku podanie daty podziału, która musi się zawierać w danym dzielonym okresie. Ponadto możliwe jest wykorzystanie przycisku **Podziel** do skrócenia okresu obowiązywania danego harmonogramu. Po dokonaniu podziału wystarczy usunąć nowo utworzony nie interesujący nas okres czasowy.
- Przycisk **Edytuj** służy do edycji danych okresu dostępności.
- Przycisk **Usuń** umożliwia kasowanie okresu wraz z istniejącym harmonogramem.
- Przycisk **Szczegóły** to zaznaczenie wiersza z okresem oraz wyświetlenie harmonogramu występującego dla tego okresu.

## Uwagi:

Dane nowo dodanej komórki organizacyjnej, która nie została jeszcze wykorzystania w umowie ani w wygenerowanym profilu ofertowym (pliku profilu potencjału), mogą być dowolnie edytowane przez świadczeniodawcę, w przeciwnym przypadku taka edycja jest możliwa tylko za zgodą OW NFZ.

Nie ma możliwości bezpośredniej edycji części VIII K.R. Edycja części VIII K.R. jest możliwa tylko poprzez złożenie odpowiedniego wniosku (zakładka *Zgłoszenia zmian*).

## <span id="page-26-0"></span>5.4. DODANIE PERSONELU DO MIEJSCA (W TYM PRZYPADKU PERSONELUPRACUJĄCEGO W APTECE)

Dodawanie personelu w Portalu Potencjału (Portalu Świadczeniodawcy) może się odbywać na dwa sposoby: poprzez zakładkę *Dostępny personel* w komórce organizacyjnej lub poprzez sekcję *Personel* na stronie głównej Portalu.

Sposób dodawania personelu jest bardzo podobny.

Aby dodać personel należy wejść do sekcji *Personel*.

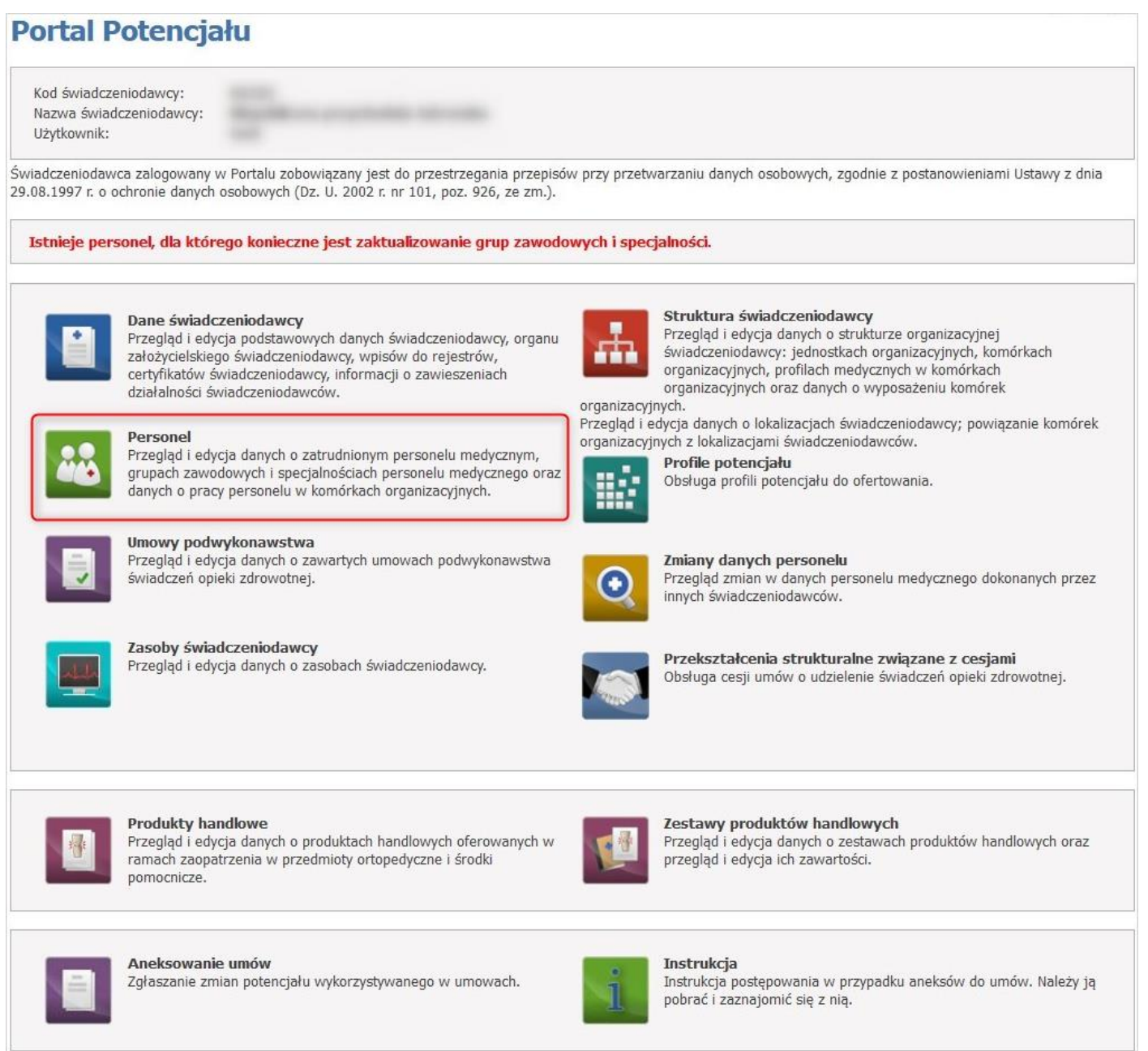

Kliknięcie **Dodaj personel** umożliwia dodanie nowego personelu.

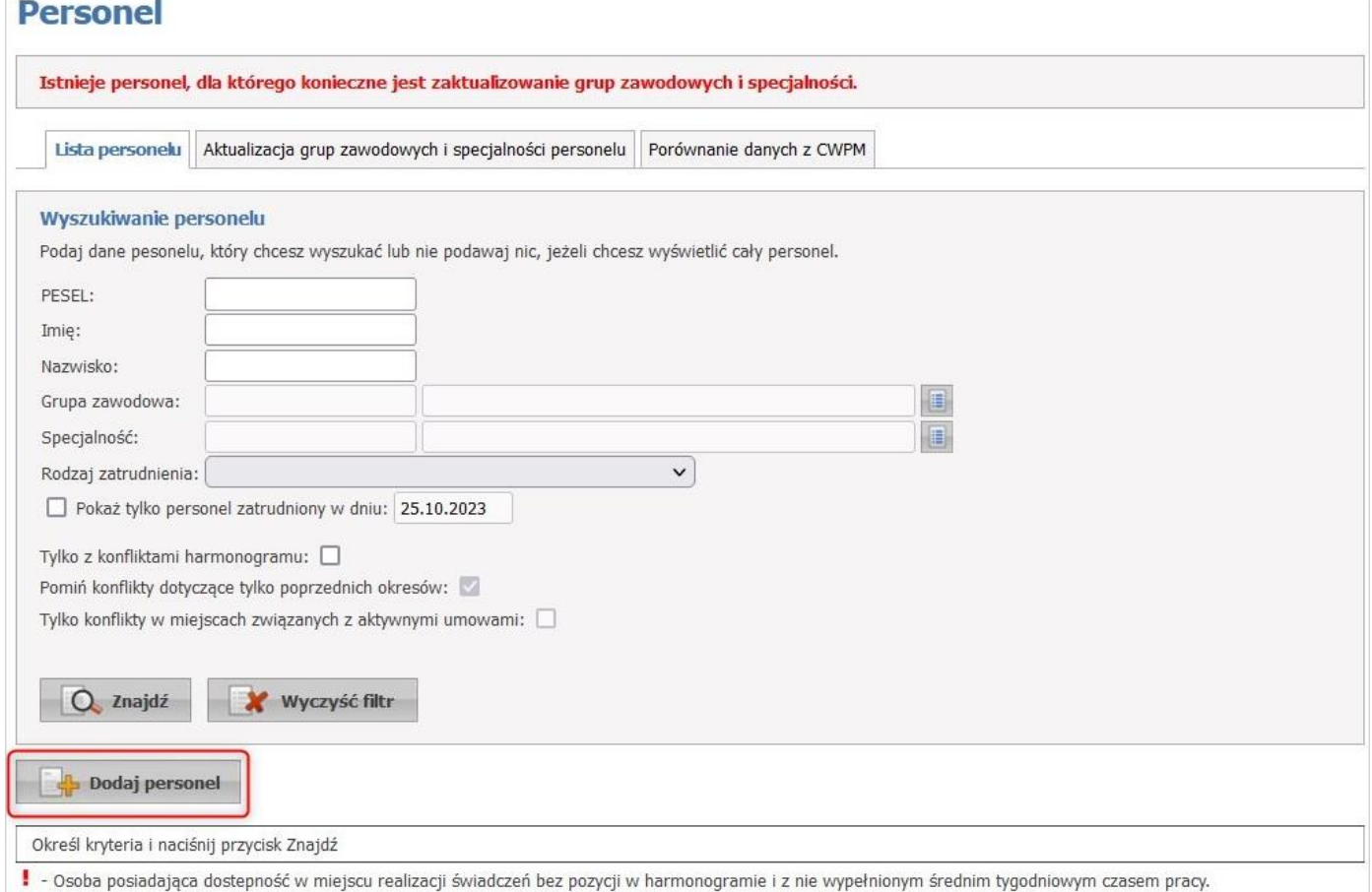

Dopisywanie nowej osoby zaczyna się od sprawdzenia czy dana osoba istnieje już w systemie informatycznym OW NFZ. Wprowadzanie danych rozpoczyna się od podania numeru PESEL i na tej podstawie system weryfikuje, czy dane takiej osoby już znajdują się w systemie.

Podczas dodawania osoby, która nie występuje jeszcze w rejestrze OW, po podaniu nr PESEL dostępna będzie możliwość pobrania danych z CWPM. Uzyskane informacje zostaną automatycznie ustawione w polu *Imię* i *Nazwisko*.

Po wybraniu przez operatora typu uprawnienia (np. Lekarz, Farmaceuta) dla wpisywanego nr PESEL podpowie się Numer Prawa Wykonywania Zawodu (NPWZ).

W przypadku, gdy operator poda dane niezgodne z CWPM, zostaną one automatycznie oznaczone jako niepoprawne.

W przypadku nie znalezienia osoby w systemie, automatycznie otworzy się zakładka *Dane podstawowe* w trybie edycji, a wyszukiwany numer PESEL zostanie automatycznie przepisany w odpowiednie pole.

W sekcji *Wprowadź PESEL* należy wpisać PESEL zatrudnianej osoby a następnie kliknąć w przycisk **Znajdź**. Jeżeli osoba nie ma nadanego numeru PESEL, należy skontaktować się z oddziałem OW NFZ.

Umowy w programie pilotażowym opieki farmaceuty sprawowanej nad pacjentem w zakresie zdrowia reprodukcyjnego - instrukcja dla podmiotu prowadzącego aptekę enterpretationalne provencja prostopadzi provencja provencja provencj

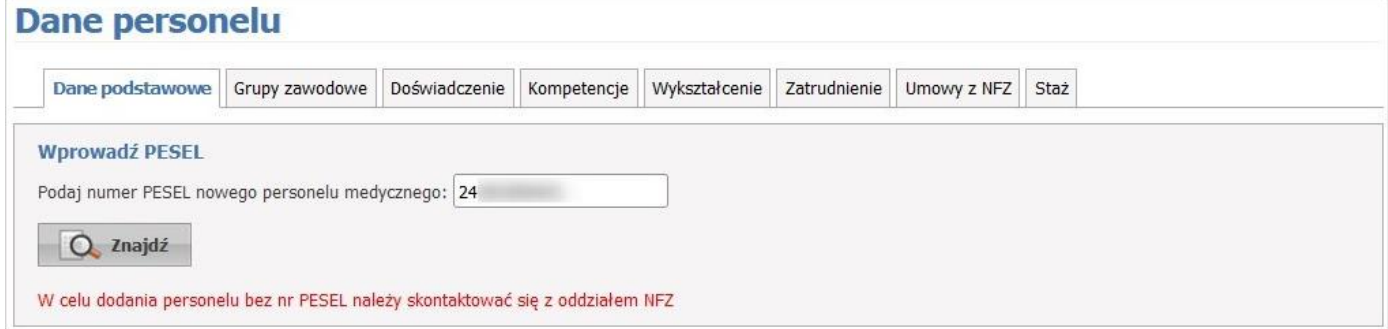

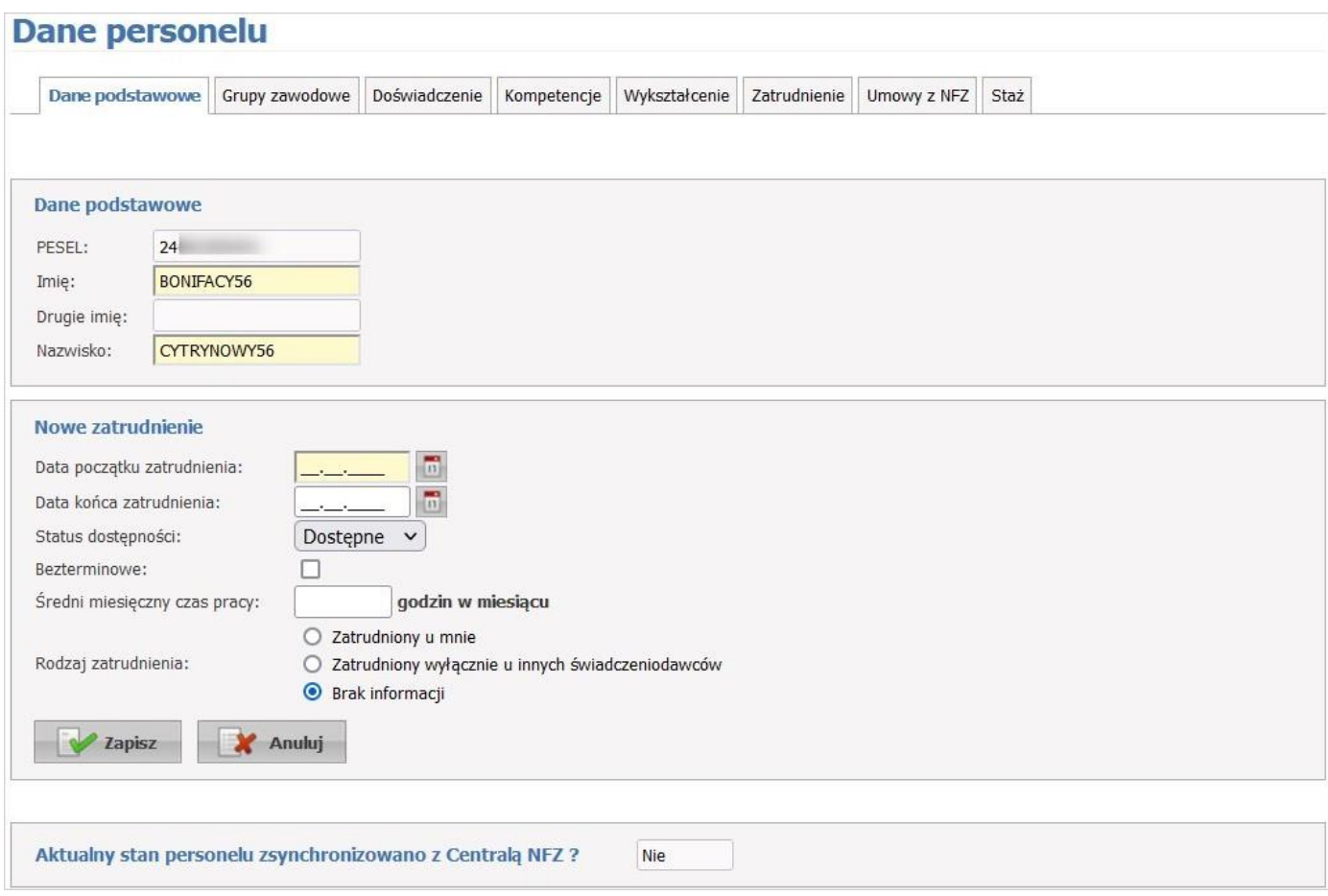

Dane wymagane do uzupełnienia to:

- Sekcja *Dane podstawowe*
	- o Imię
	- o Nazwisko
- Sekcja *Nowe zatrudnienie*
	- o Data początku zatrudnienia

Jeżeli personel nie ma wpisanej daty końca zatrudnienia, należy zaznaczyć **Bezterminowe**.

Na zakładce *Grupy zawodowe* możliwy jest przegląd uprawnień, grup zawodowych, do których należy wybrana osoba oraz specjalności tej osoby.

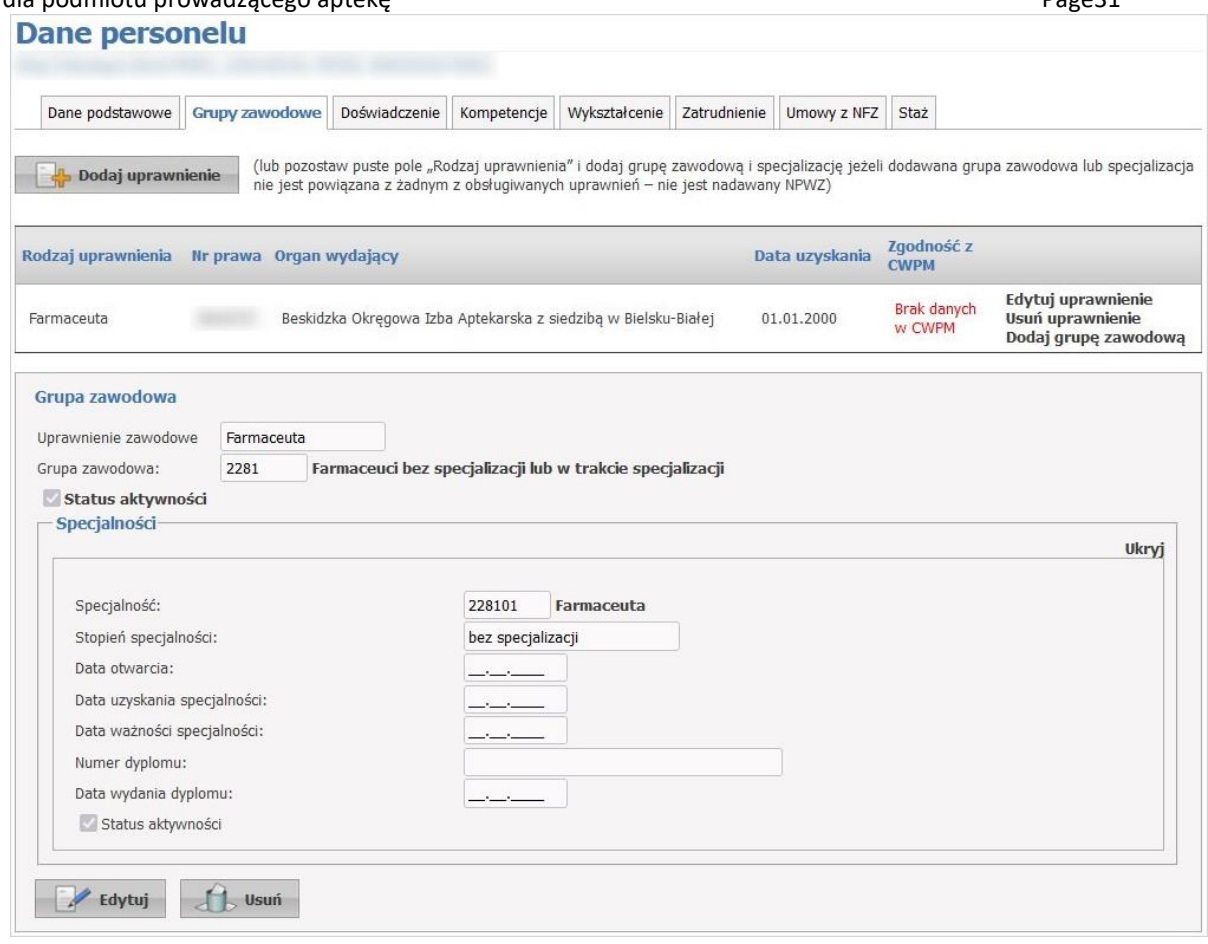

Przycisk **Dodaj uprawnienie** umożliwia dodanie nowego uprawnienia wybranej osobie. Po wybraniu rodzaju uprawnienia dostępna stanie się do wyboru grupa zawodowa, a po jej wybraniu - specjalność.

Przycisk **Zapisz** umożliwia zapisanie nowowprowadzonych danych w systemie i wyświetlenie jej w uprawnieniach wybranej osoby.

Przycisk **Anuluj** powoduje wyjście z trybu dodawania uprawnienia bez zapisywania zmian w systemie.

Przycisk **Edytuj** umożliwia edycję wcześniej zapisanej grupy zawodowej. Przycisk **Usuń** umożliwia usunięcie grupy zawodowej.

**Edytuj uprawnienie** pozwala na zmianę organu rejestrującego, numeru prawa oraz dat.

**Usuń** uprawnienie pozwala na usunięcie uprawnienia. Podczas usuwania widoczny jest komunikat: Usunięcie uprawnienia spowoduje usunięcie powiązanych grup zawodowych oraz specjalności. Czy na pewno chcesz usunąć uprawnienie zawodowe?.

**Dodaj grupę zawodową** pozwala na dodanie nowej grupy zawodowej.

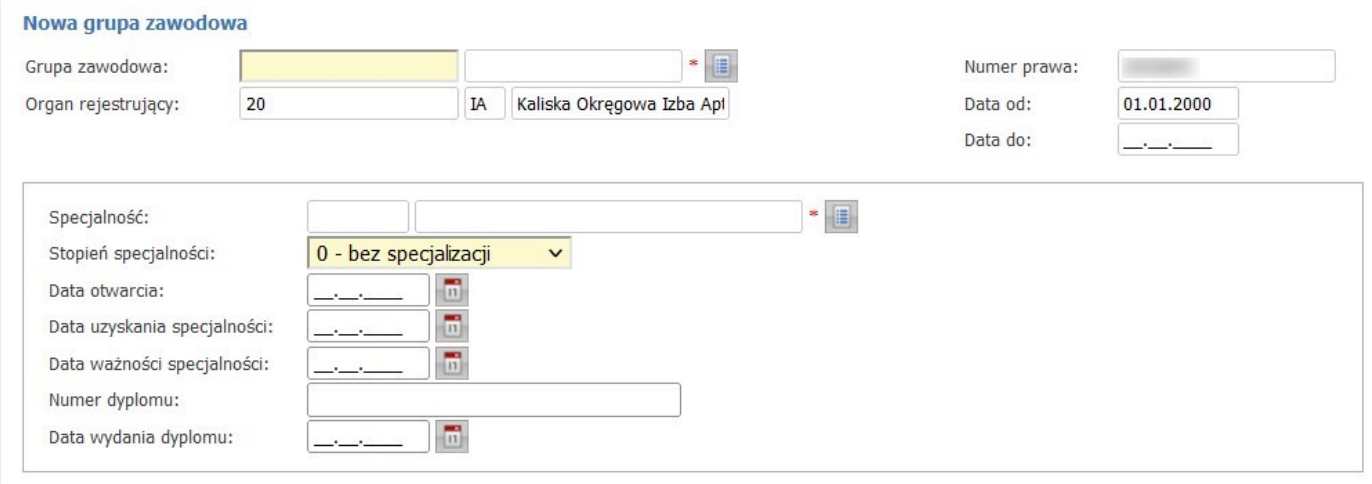

Na zakładce *Zatrudnienie* możliwe jest powiązanie personelu z komórką organizacyjną, określenie stanowiska i miejsca zatrudnienia, a także dostępności personelu.

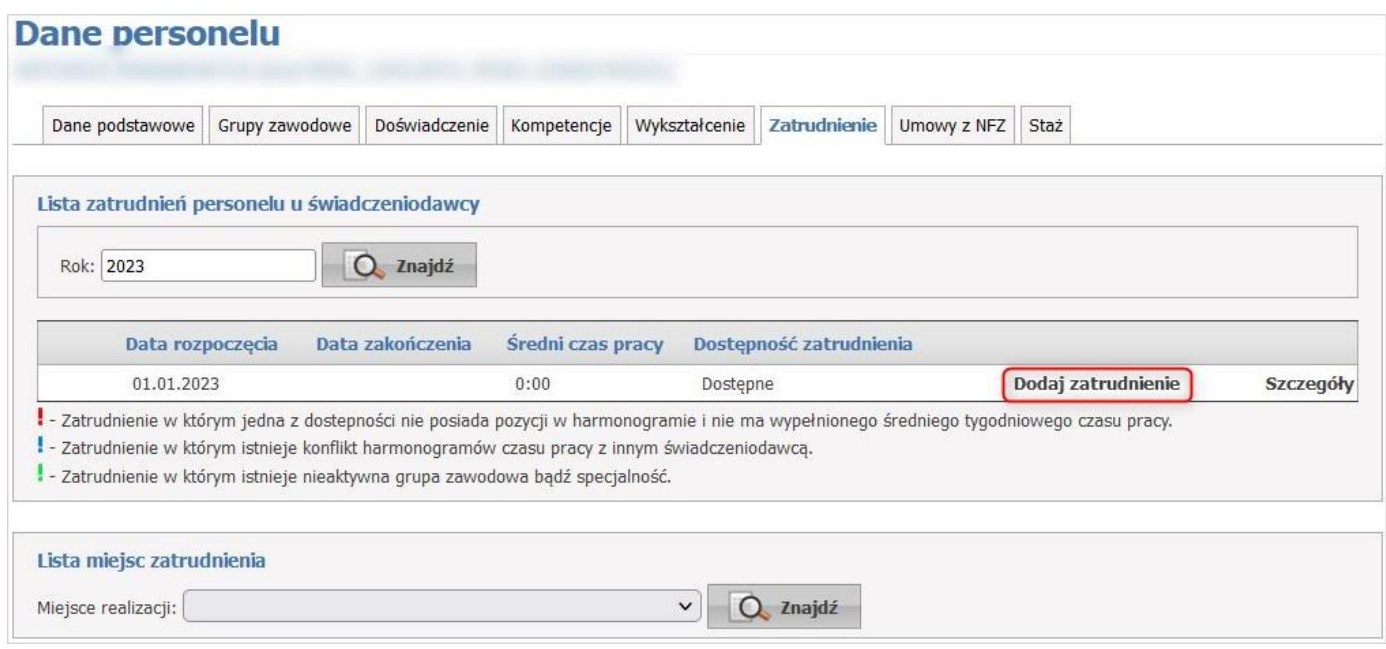

Harmonogram zatrudnienia pracownika w komórce musi zawierać się w ramach harmonogramu godzin pracy tej komórki organizacyjnej.

Pracownik w ramach jednego zatrudnienia w miejscu nie może posiadać wielu harmonogramów dostępności (liczby godzin pracy) dla tej samej kodzie grupy zawodowej i specjalności. W celu dodania określonej dostępności można zmodyfikować już istniejące pozycję. W ramach jednego okresu zatrudnienia godziny pracy zdefiniowane w dostępnościach mogą na siebie nachodzić.

Pozycje harmonogramu dostępności nachodzące na siebie w tym samym okresie w ramach zatrudnienia w różnych miejscach u tego samego świadczeniodawcy są traktowane jako błędne. Po dodaniu pozycji w harmonogramie która nachodzi na jakąś inną u innego świadczeniodawcy generowany jest konflikt pozycji harmonogramu.

W jednym okresie zatrudnienia personelu w komórce nie mogą być zdefiniowane takie same dostępności. W przypadku potrzeby dodania/zmiany pozycji w harmonogramie dostępności personelu należy skrócić okres zatrudnienia i zdefiniować nowe z oczekiwanymi dostępnościami.

Umowy w programie pilotażowym opieki farmaceuty sprawowanej nad pacjentem w zakresie zdrowia reprodukcyjnego - instrukcja dla podmiotu prowadzącego aptekę enterpretationalne provencja prostopadzi provencja provencja provenc

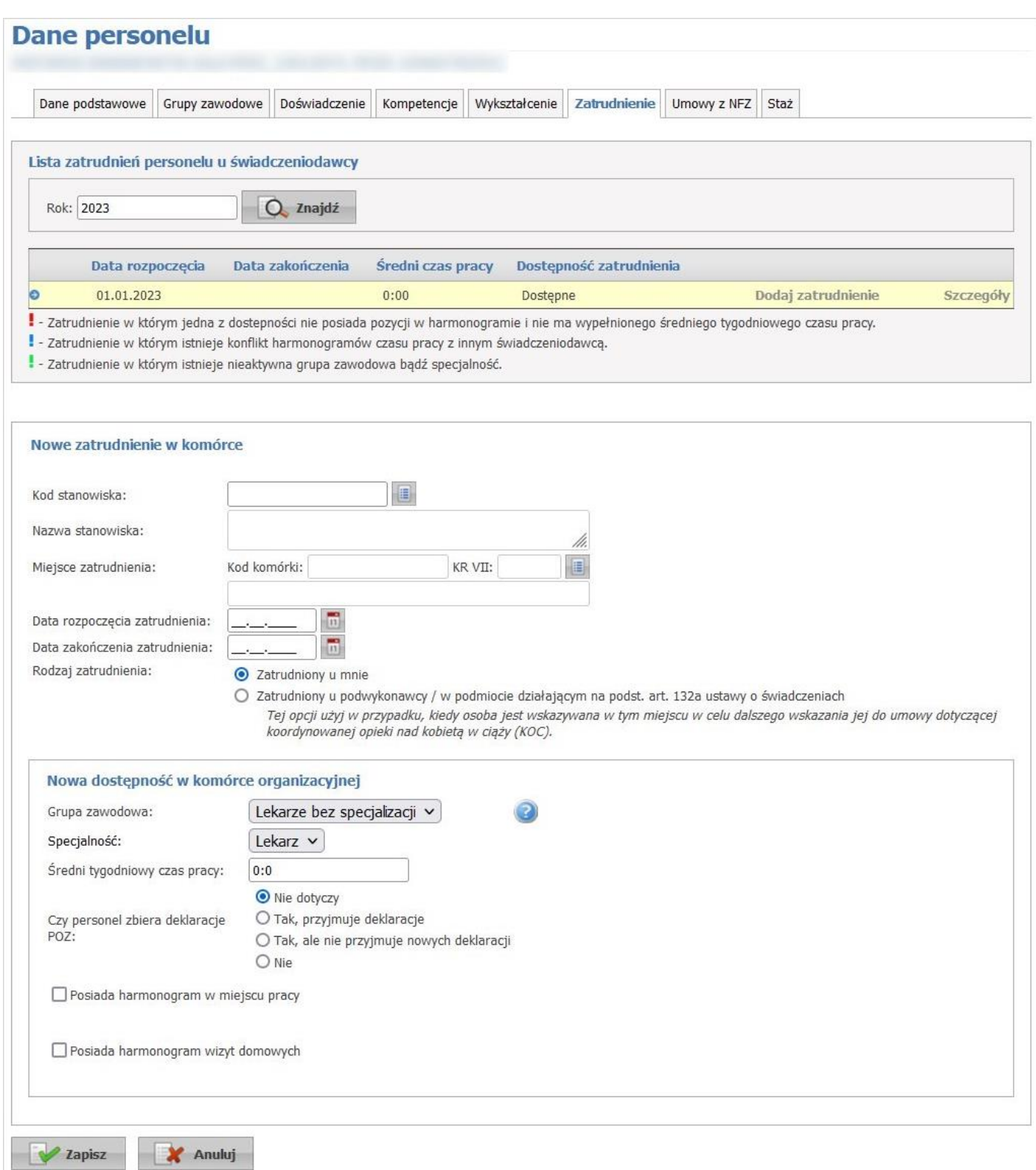

W sekcji *Nowe zatrudnienie w komórce* ze słownika komórek organizacyjnych (miejsce zatrudnienia) należy wybrać komórkę w której za zostać zatrudniony personel.

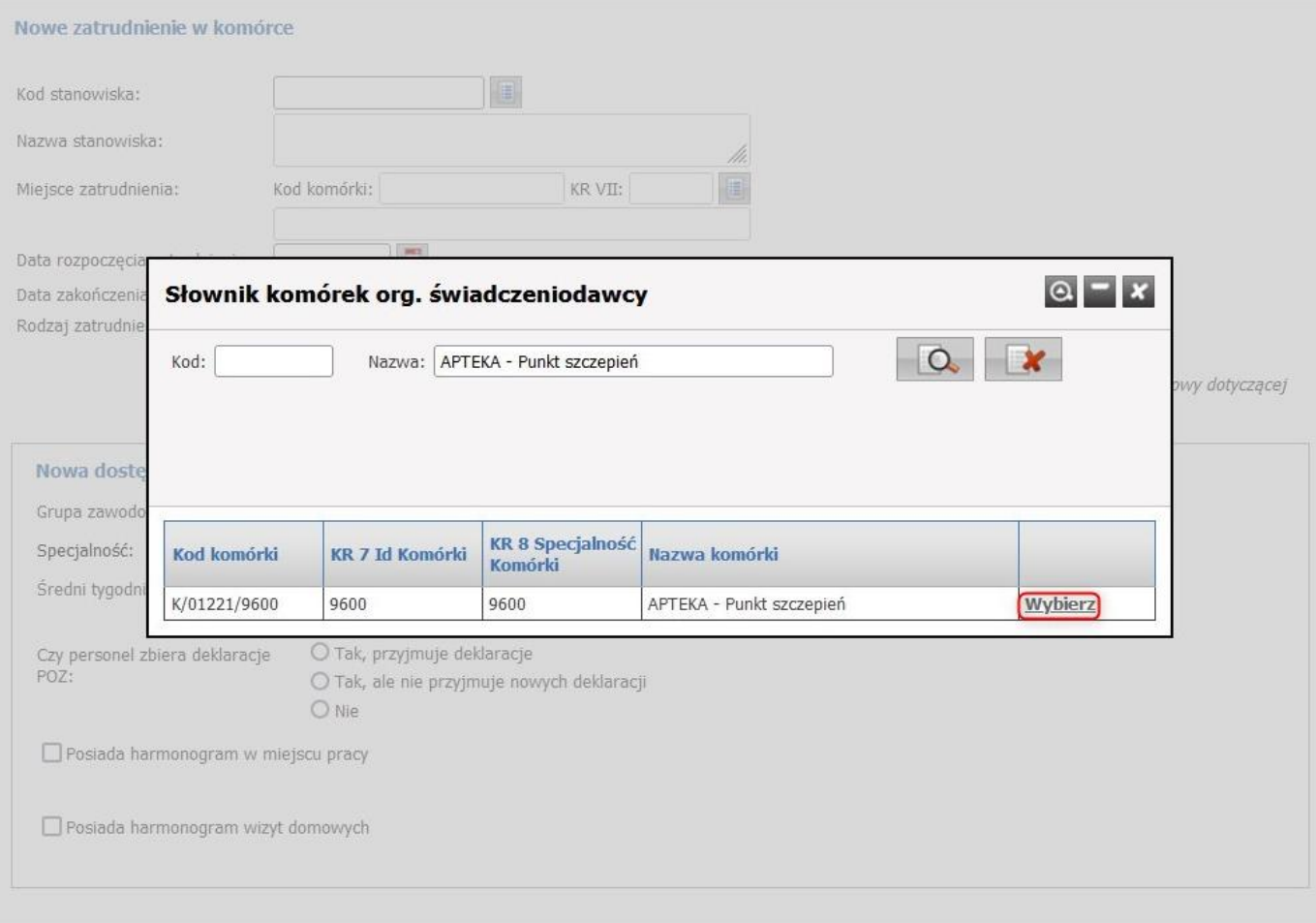

Następnie otworzy się formatka, na której należy uzupełnić dane.

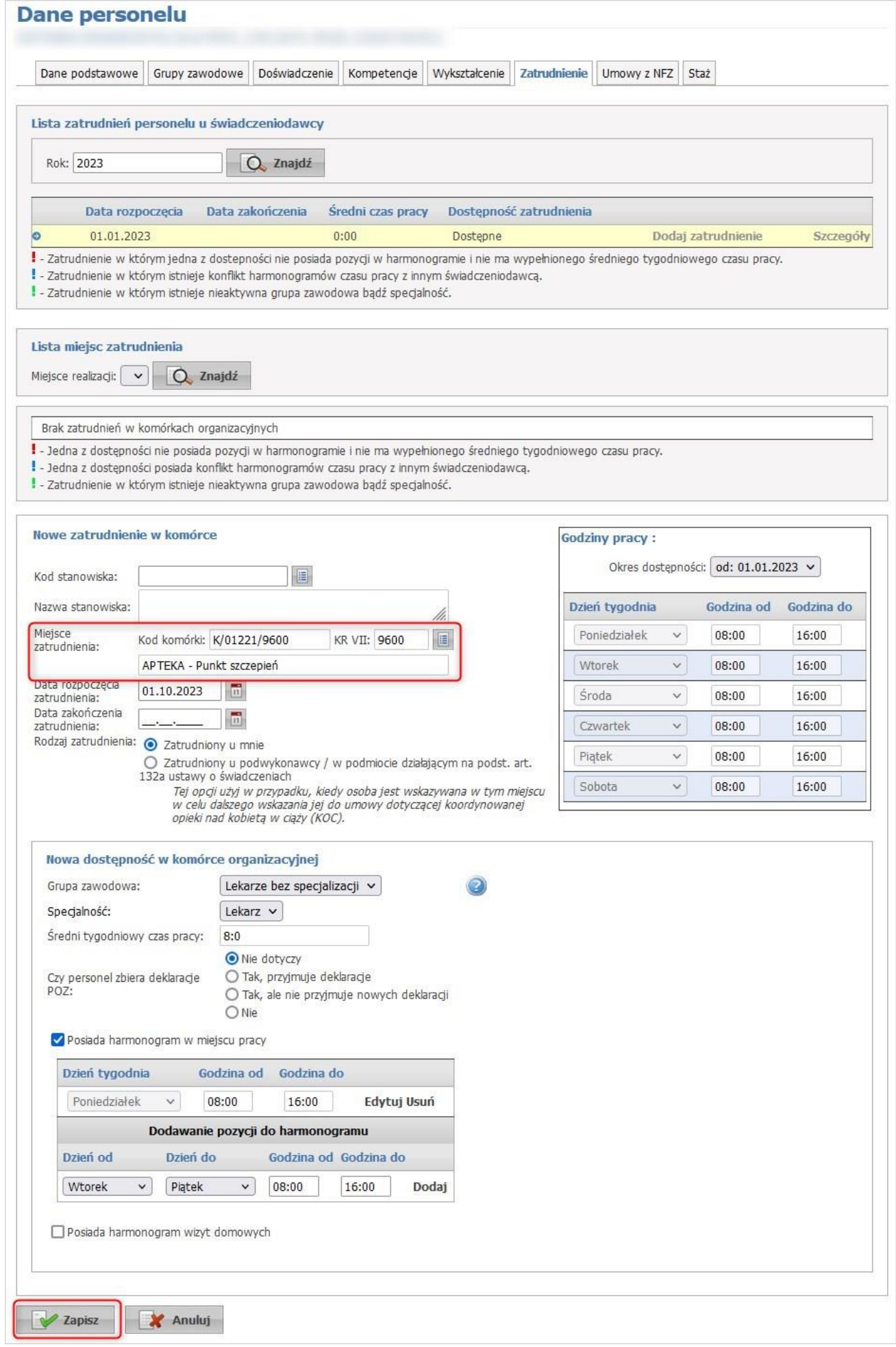

Po zakończeniu wprowadzania należy kliknąć **Zapisz**.

Przycisk **Anuluj** spowoduje wyjście z trybu dodawania bez zapisania w systemie wprowadzonych danych. W trybie przeglądu danych, pod każdym z okresów zatrudnienia w miejscu dostępny jest przycisk **Edytuj** umożliwiający edycję danych, oraz **Usuń** umożliwiający usunięcie zatrudnienia z systemu.

Przy próbie zapisania zatrudnienia bez wypełnionych wymaganych pól, po kliknięciu przycisku **Zapisz** wymagane pola zostaną oznaczone czerwoną gwiazdką. Bez ich uzupełnienia system nie zezwoli na zapisanie zatrudnienia.

### <span id="page-35-0"></span>**6. PRZESŁANIE WNIOSKU O UMOWĘ DO ODDZIAŁU WOJEWÓDZKIEGO NFZ**

Wnioski o zawarcie umowy w programie pilotażowym opieka farmaceuty sprawowana nad pacjentem w zakresie zdrowia reprodukcyjnego będą przesyłane do OW NFZ jako odpowiedź na wiadomość wysłaną przez Oddział Wojewódzki NFZ do aptek – podmiotów prowadzących apteki. W tym celu:

- OW NFZ powinien zdefiniować wiadomość i wysłać ją do podmiotów prowadzących apteki ogólnodostępne, z którymi została zawarta umowa na refundację leków
	- Podmiot prowadzący aptekę, zainteresowany zawarciem umowy, odpowie na tę wiadomość dołączając do niej plik wniosku i załączników do wniosku

## 6.1. ODESŁANIE WNIOSKU O UMOWĘ PRZEZ PODMIOT PROWADZĄCY APTEKĘ

W Portalu Świadczeniodawcy należy w części *Wiadomości* i akcje wybrać **Istnieją akcje wymagające przekazania danych**.

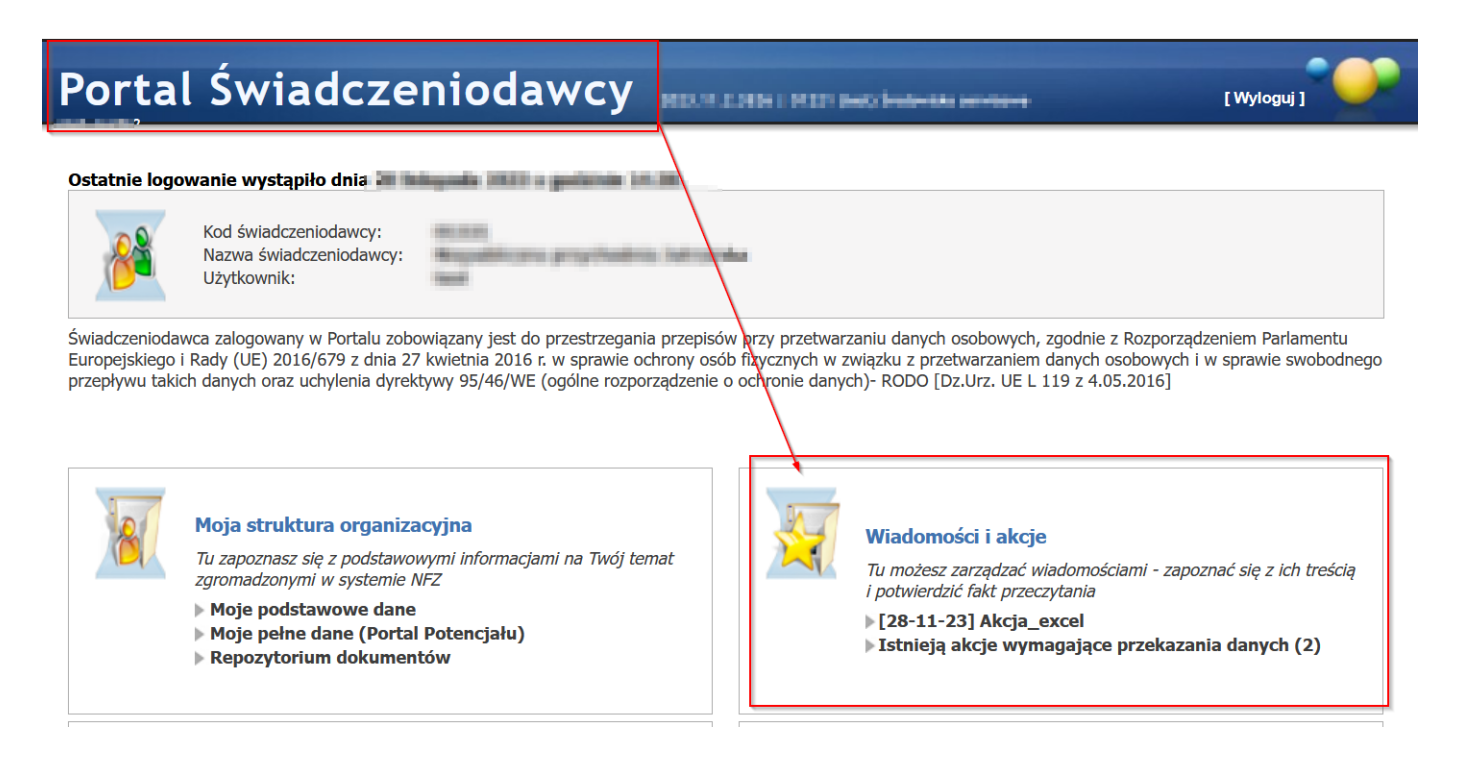

Spowoduje to wyświetlenie okna z wiadomościami.

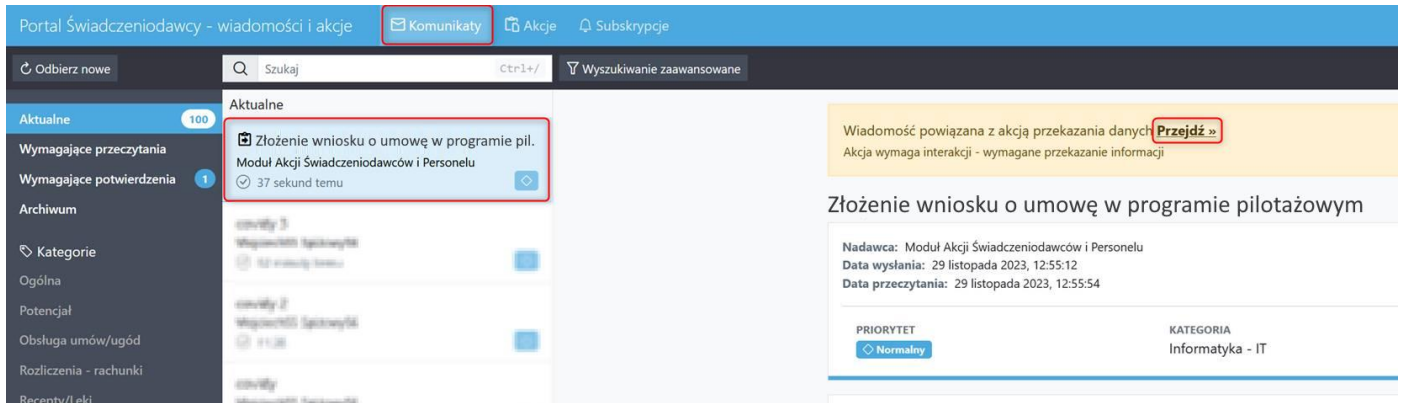

W wiadomości powiązanej z akcją przekazania danych należy kliknąć odnośnik **Przejdź >>**, co spowoduje wyświetlenie treści wiadomości.

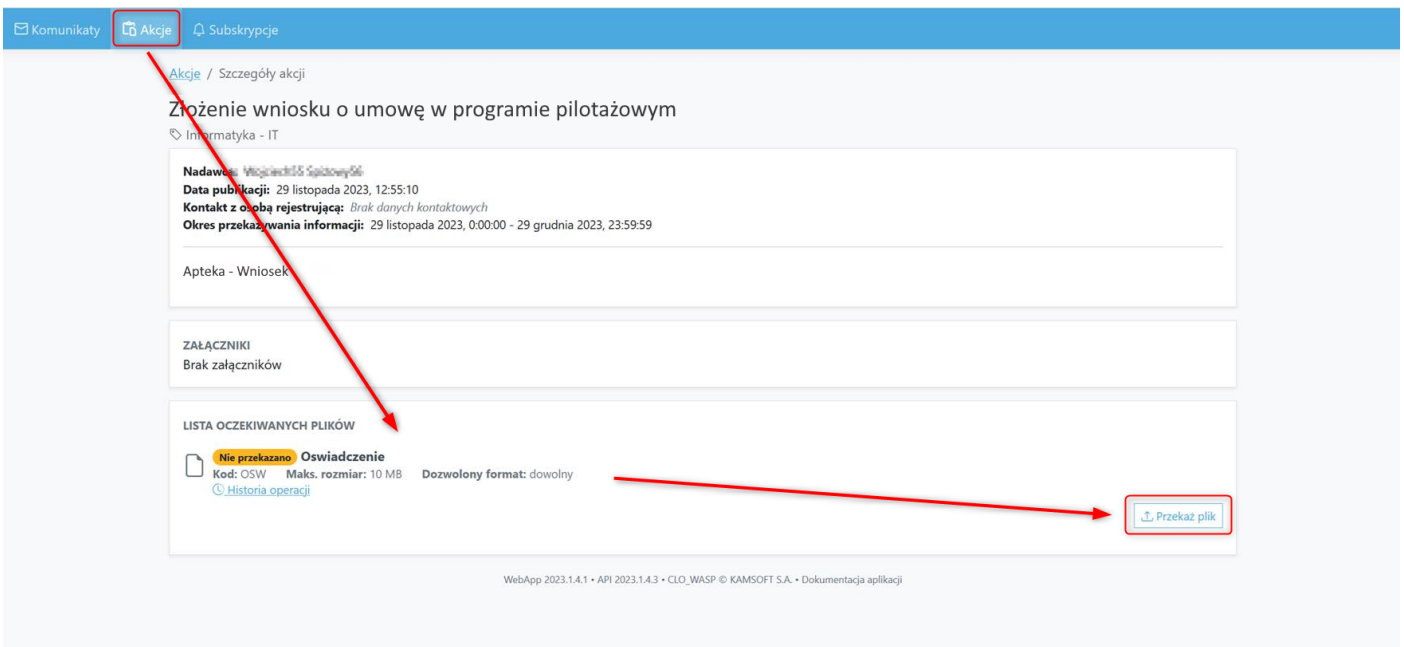

W widoku akcji, w sekcji *Lista oczekiwanych plików* należy kliknąć przycisk **Przekaż plik**, co spowoduje wyświetlenie okna przekazywania plików. W oknie prezentowane są informacje o dopuszczalnym rozmiarze pliku (zdefiniowane przez OW) oraz o jego dopuszczalnym formacie. Kliknięcie przycisku **Wybierz plik do przekazania** lub przeciągnięcie i upuszczenie pliku w obrębie pola *Wybrany plik* umożliwia przekazanie pliku. Po przekazaniu pliku należy tę operację zatwierdzić za pomocą przycisku **Zatwierdź**.

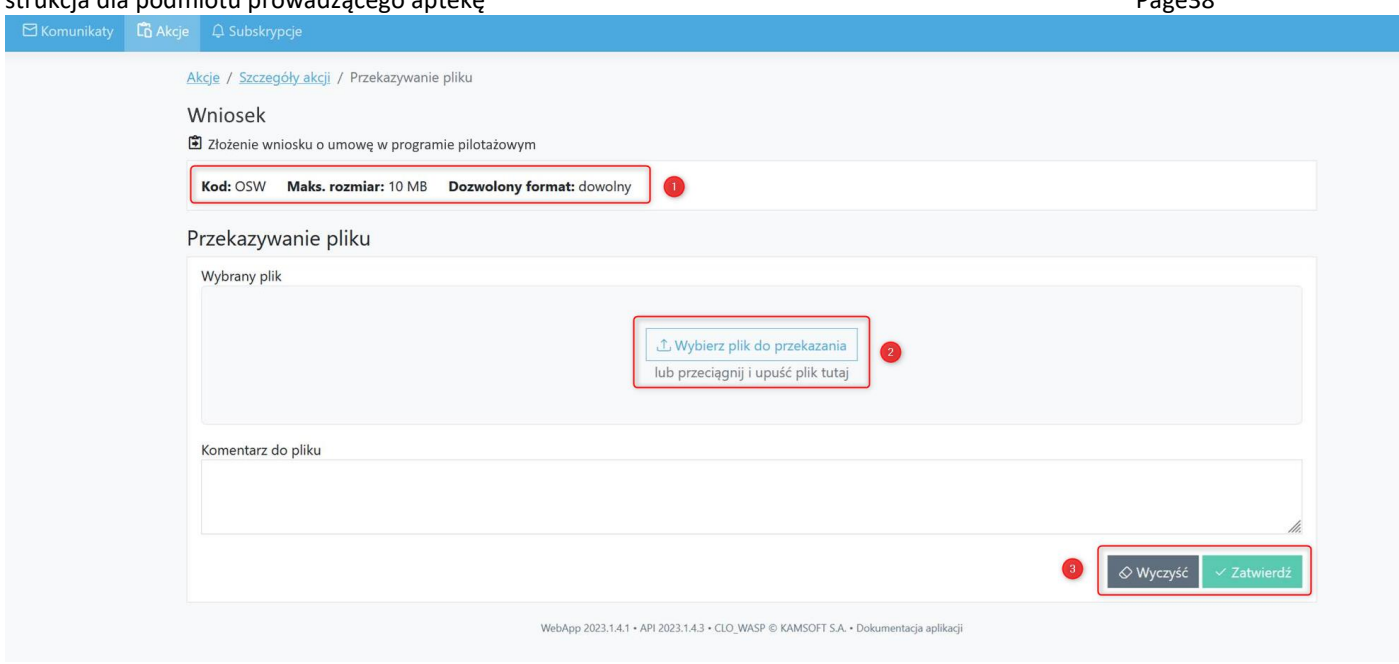

Należy przekazać plik z wnioskiem i pliki zawierające załączniki do wniosku. Załącznik dotyczący pełnomocnictwa należy dołączyć tylko w przypadku reprezentowania podmiotu przez pełnomocnika (w przeciwnym przypadku będą przekazywane tylko 3 pliki).

Po wczytaniu pliku użytkownikowi prezentowana jest informacja jaki plik dołączył:

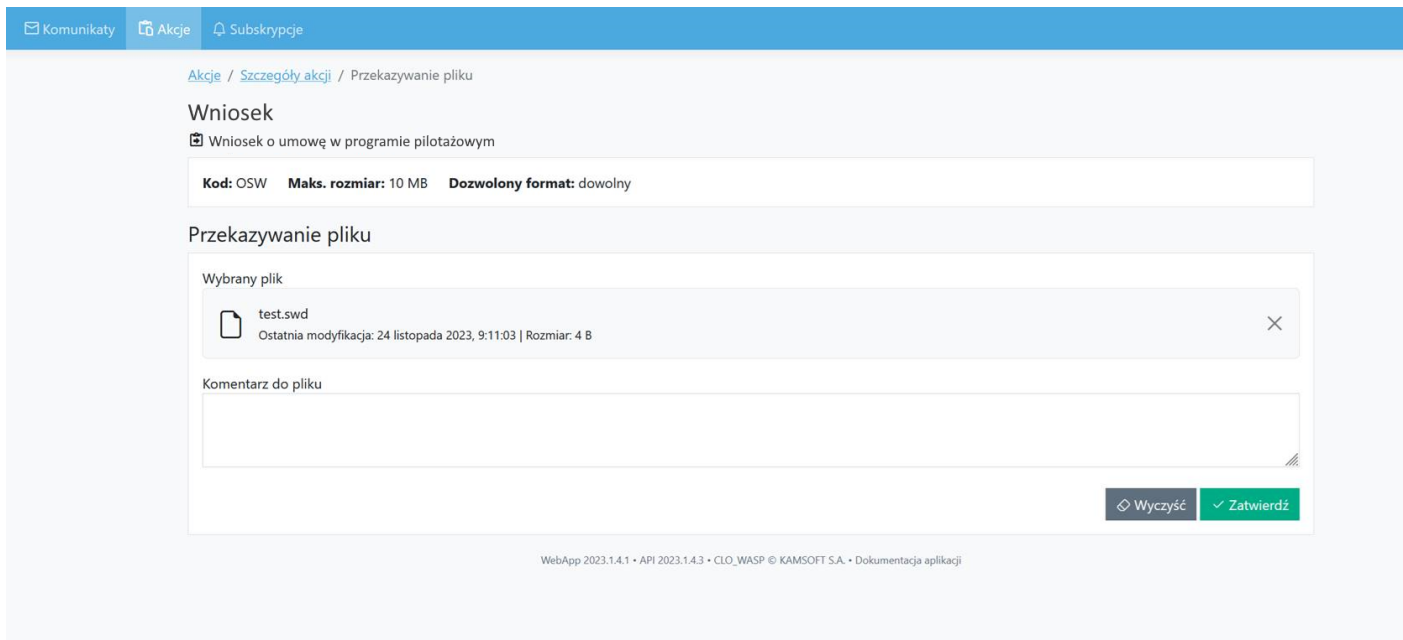

Dopiero po zatwierdzeniu wyświetlana jest informacja potwierdzająca przekazanie pliku (lub błąd w razie niepowodzenia).

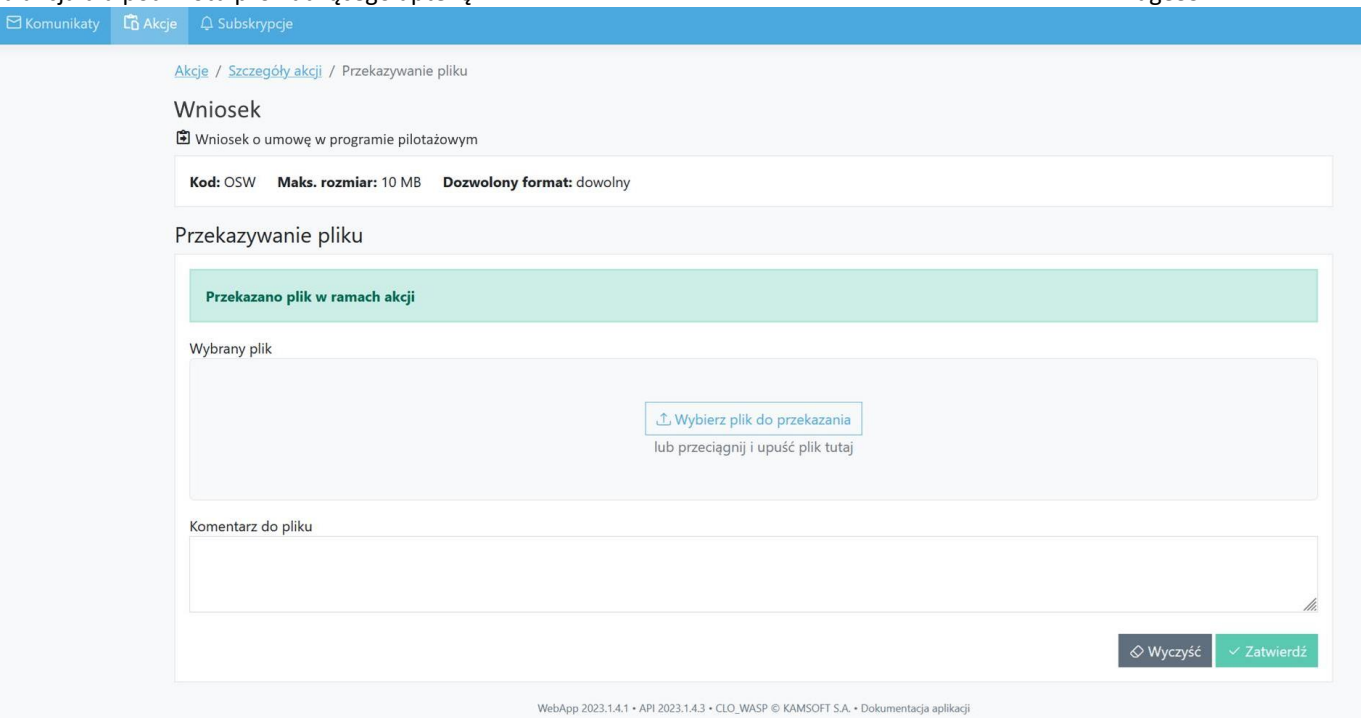